### **LoRaWAN**® **チュートリアル 設定・オペレーション方法**

2ND DEC. 2020 MCP-AA-20-0130

ルネサス エレクトロニクス株式会社 IOT・インフラ事業本部 汎用MCU事業部

#### **RFトランシーバご使用上の注意事項:**

国際規格および国内法規の規定により,無線レシーバおよびトランスミッタの 使用に規制がありま す。使用する国の規格,法規を順守のうえご使用ください。

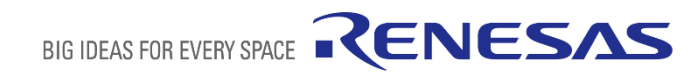

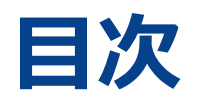

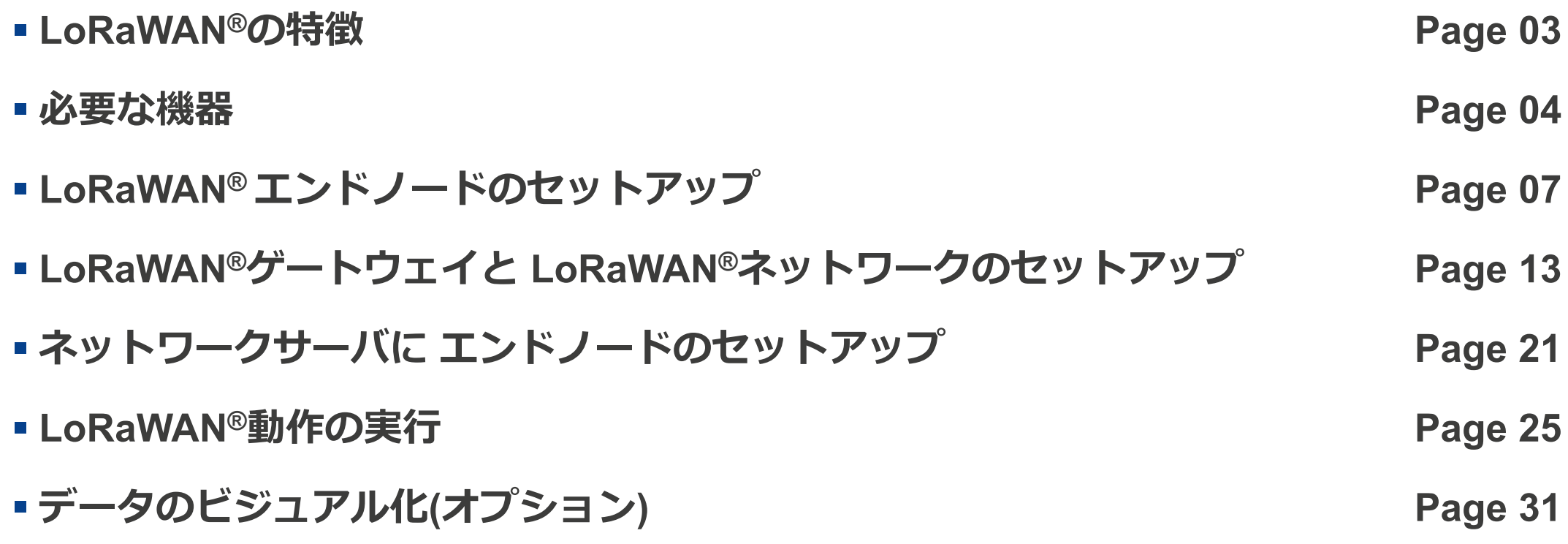

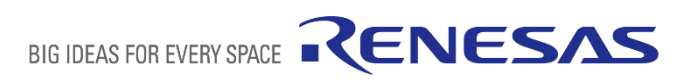

### **LoRaWAN**®**の特徴**

- **ネットワークをLoRaWANのエコシステムで構築できます**
- **ルネサス提供のLoRaWANエンドノード・ソフトウェアでATコマンドでクラウ ドにデータを容易に送ることができます**
- **LoRaWANでIoTデバイスを実現できます**

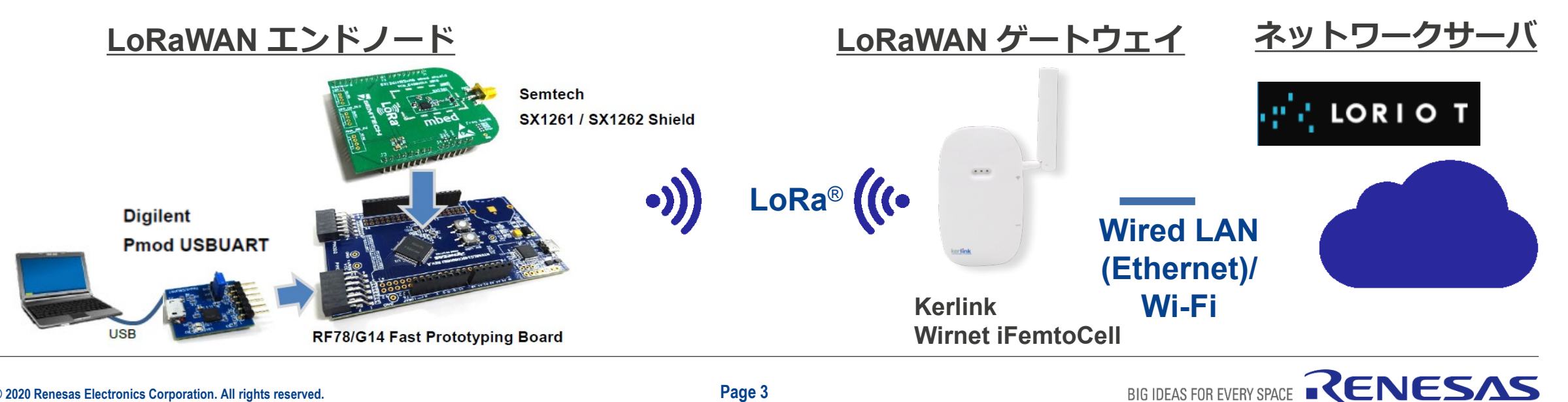

BIG IDEAS FOR EVERY SPACE

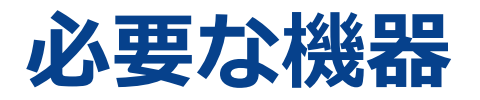

- RL78/G14 Fast Prototyping Board (RTK5RLG140C00000BJ) [\(https://www.renesas.com/rl78g14-fast-prototyping-board\)](https://www.renesas.com/rl78g14-fast-prototyping-board)
- Semtech SX1261 Shield (<https://www.semtech.com/products/wireless-rf/lora-transceivers/sx1261>) または、 Semtech SX1262 Shield (<https://www.semtech.com/products/wireless-rf/lora-transceivers/sx1262>)
- Digilent Pmod USBUART [\(https://reference.digilentinc.com/reference/pmod/pmodusbuart/start](https://reference.digilentinc.com/reference/pmod/pmodusbuart/start))
- Kerlink Wirnet iFemtoCell ([https://www.kerlink.com/product/wirnet-ifemtocell\)](https://www.kerlink.com/product/wirnet-ifemtocell)
- Micro USB(USB A-Micro B) Cable
- 単体動作のため、ピンヘッダ(2 ピン) とショートピン

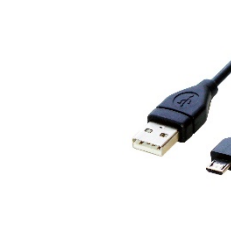

BIG IDEAS FOR EVERY SPACE

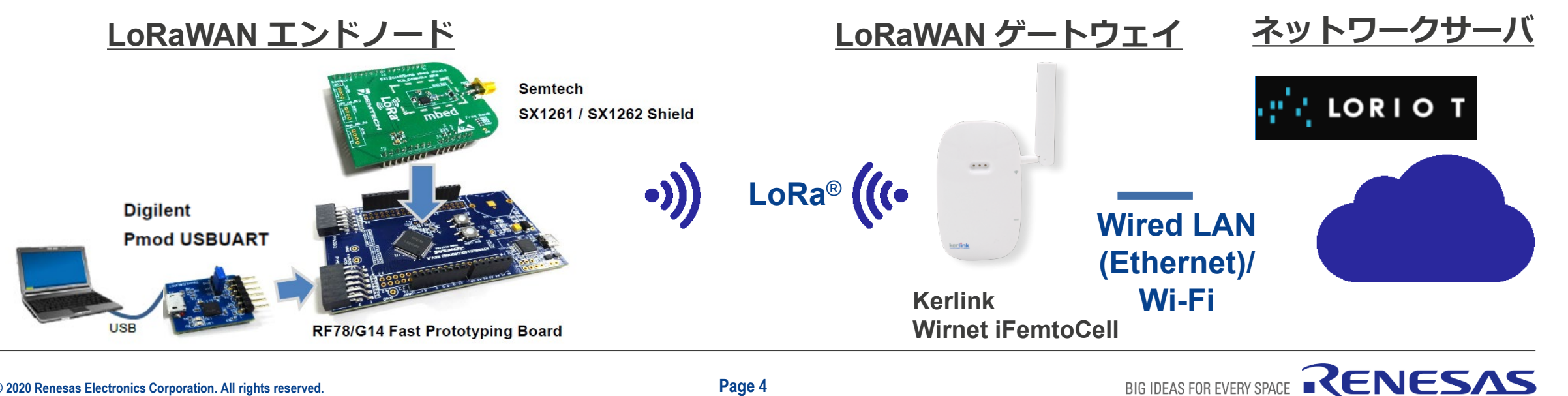

## **購入の参考情報**

### **SEMTECH SX1261/SX1262 シールドと、KERLINK WIRNET IFEMTOCELLのゲートウェイの追加情報**

• **Semtech SX1261 /SX1262 シールド**

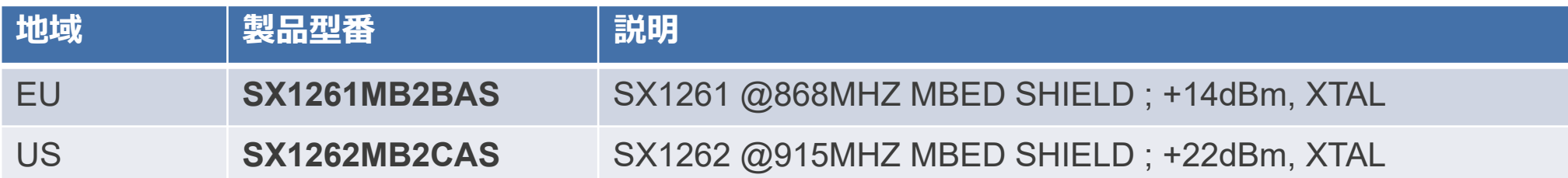

- **他の地域:** SX1261は最大+15 dBmを送信できます。 SX1262は最大+22 dBmを送信できます。まず、国の送信電力制限 で選択してください。わからない場合は、実演目的でSX1261を選択することをお勧めします。日本はSX1261を選択
- **Kerlink Wirnet iFemtoCellのゲートウェイ**

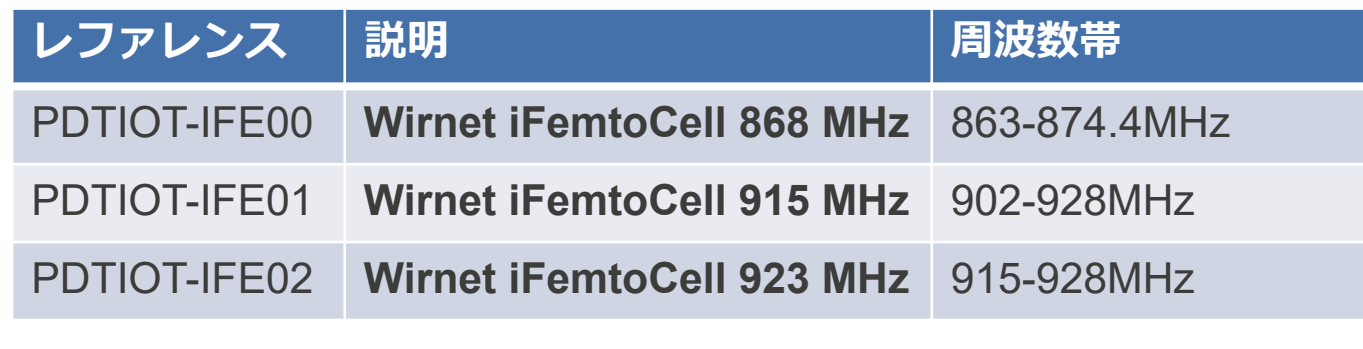

https://lora-alliance.org/sites/default/files/showcase-

[documents/Commercial\\_Leaflet\\_Wirnet\\_iFemtocell\\_2019.pdf](https://lora-alliance.org/sites/default/files/showcase-documents/Commercial_Leaflet_Wirnet_iFemtocell_2019.pdf)

**認証**

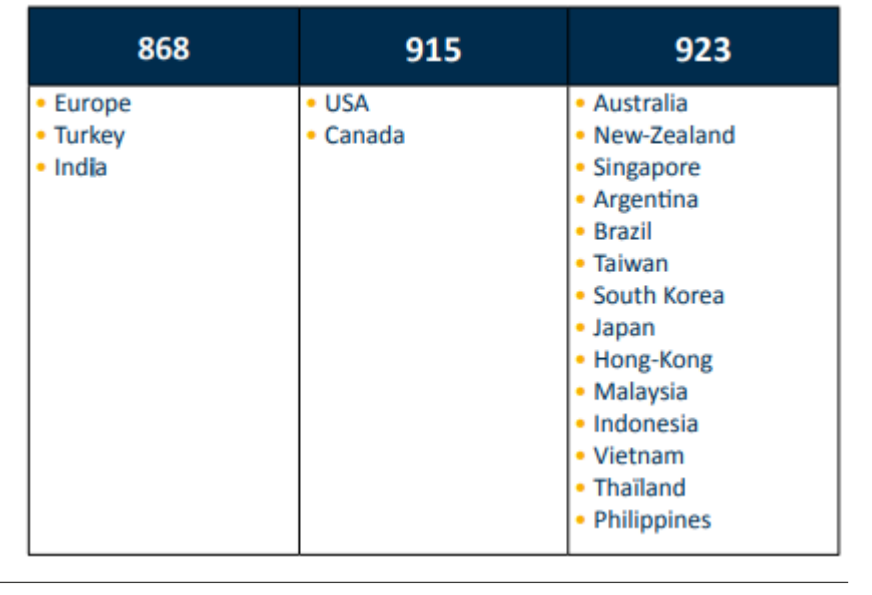

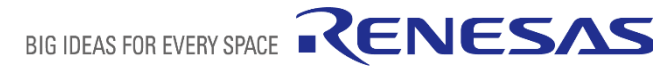

情報:

### **LORIOT ネットワークサーバ**

### **https://loriot.io/index.html#loriot-network-server**

### LORIOT ネットワークサーバには3つのプランがあります。このチュートリアルではCOMMUNITY PUBLIC NETWORK

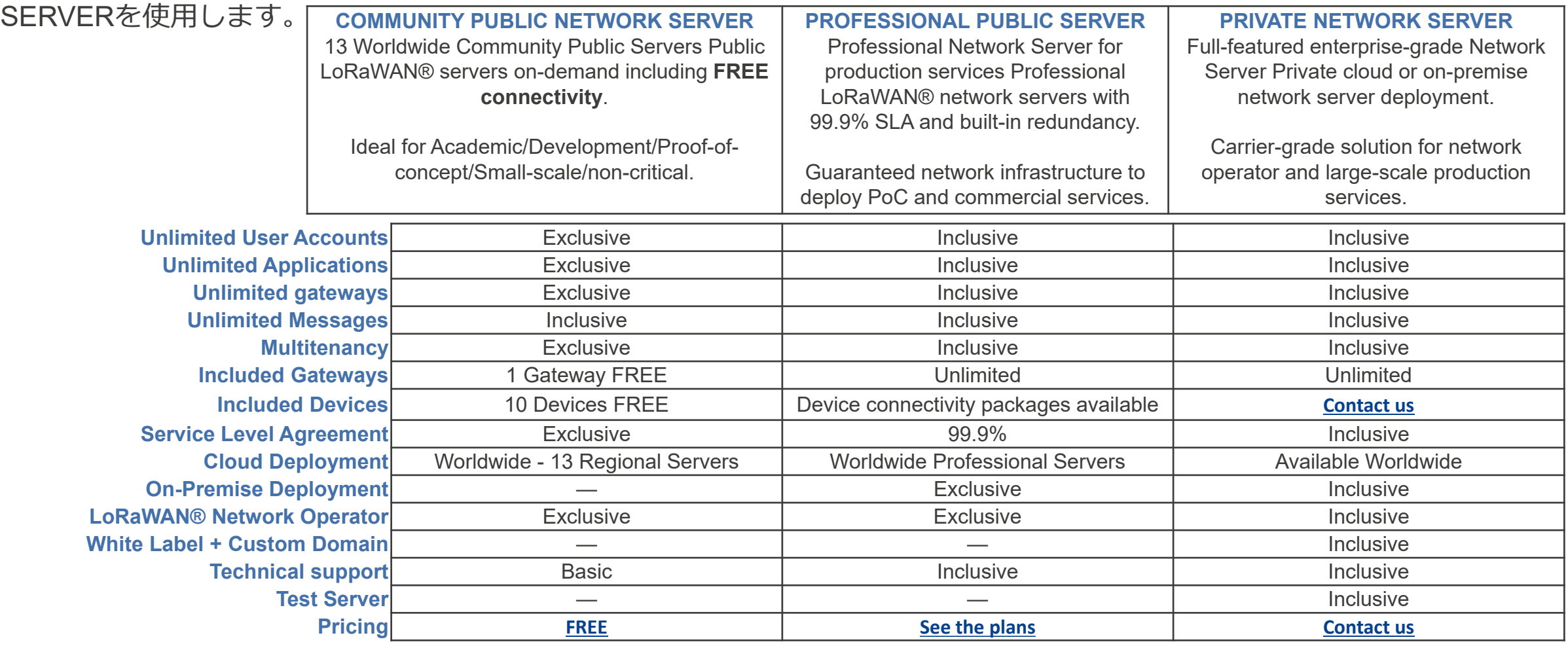

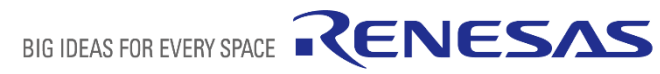

# **LoRaWAN**®**エンドノードのセットアップ**

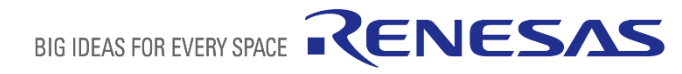

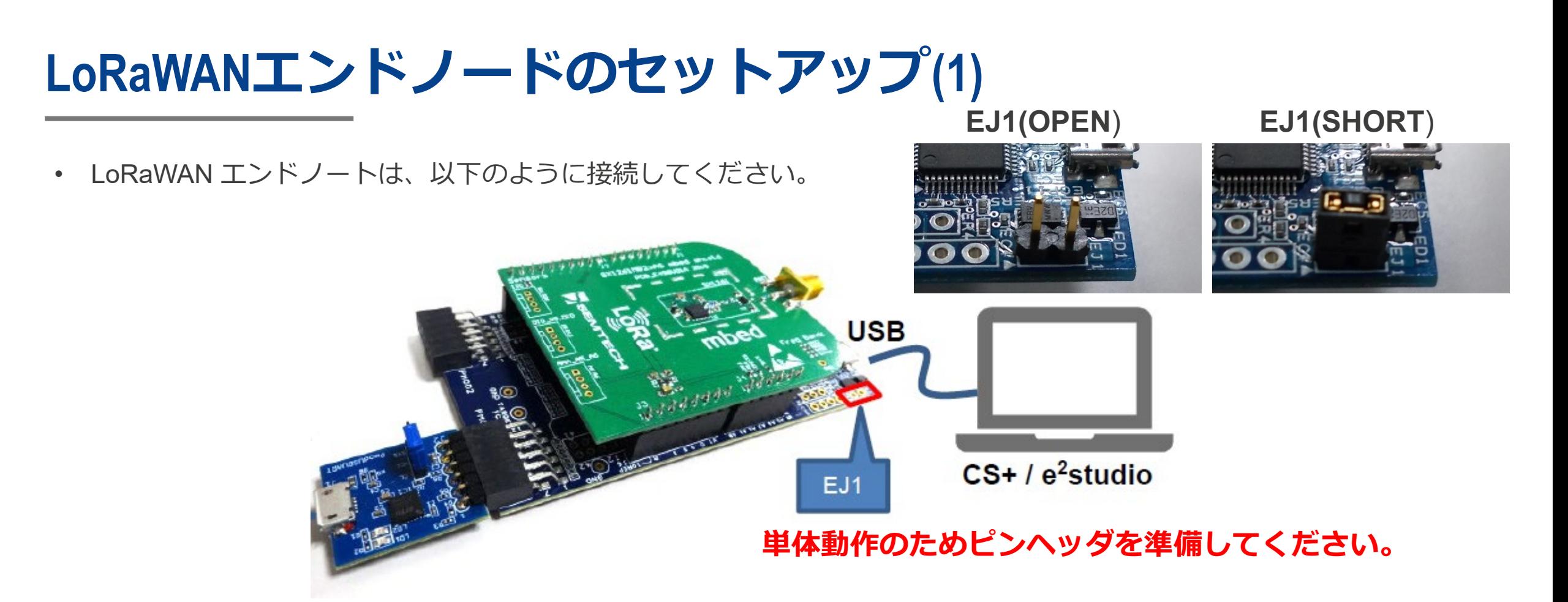

- "Renesas Flash Programmerでフラッシュ書き込みまたは IDE(CS+/e2studio)デバックのため, EJ1のピン ヘッダをオープンにしてください。フラッシュ書き込み後, IDEなく単体動作は、EJ1をショートによって有 効になります。
- Pmod USBUART(USB-Serial Converter) は、PMOD1コネクタの上段に接続をしてください。

# **LoRaWANエンドノードのセットアップ(2)**

• **LoRa-based Wireless Software Packageを以下のサイトからダウンロードしてください。**

LoRa®-based Wireless Software Package

<https://www.renesas.com/document/scd/lora-based-wireless-software-package-v220>

- **RF78/G14 Fast Prototyping Boardにプログラムを書き込んでください。**
	- フラッシュ書き込みのため、EJ1のピンヘッダをオープンにしてください。
	- フラッシュ書き込みのため、 **Renesas Flash Programmer(RFP)** 使ってください。. Renesas Flash Programmer をダウンロードしてください。

**RFP はV3.05以上**が必要です。 RFP site: <https://www.renesas.com/rfp>

• フラッシュ書き込みを実行してください。

RF78/G14 Fast Prototyping Boardに下記を書き込んでください。.

**samples¥project¥e2studio7¥rl78g14fpb\_sx126x¥LoRaSample¥DefaultBuild¥LoRaSample.mot**

• **フラッシュ書き込み後, 単体動作のためEJ1をショートしてください。**

### **Renesas Flash Programmerの使い方**

- **新しいプロジェクトを作成を選択**
- **RL78を選択**、 **プロジェクト名を入力**、ツールに**E2 emulator Lite** を選択、**接続をクリック**
- メインウインドウの**プログラムファイル**でファイルを設定
- **スタート**をクリック

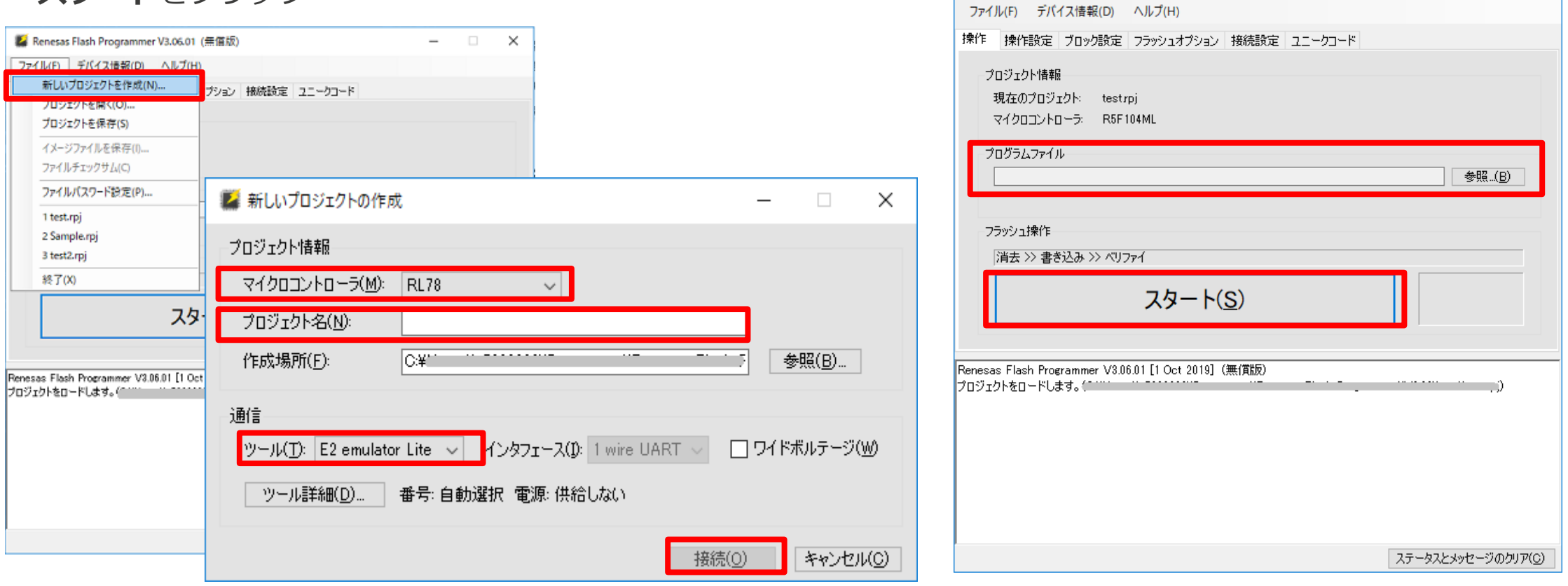

Z Renesas Flash Programmer V3.06.01 (無償版)

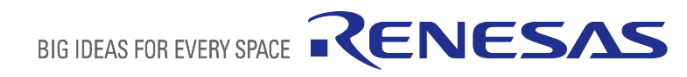

 $\begin{array}{ccc} - & \square & \square \end{array}$ 

 $\times$ 

# **LoRaWANエンドノードのセットアップ(3)**

PCのターミナルソフトウェアからATコマンドでEnd nodeをコントロールできます。 **もし、PCにターミナルソフトウェアがない場合、ターミナルソフトウェアをインストールしてください。**

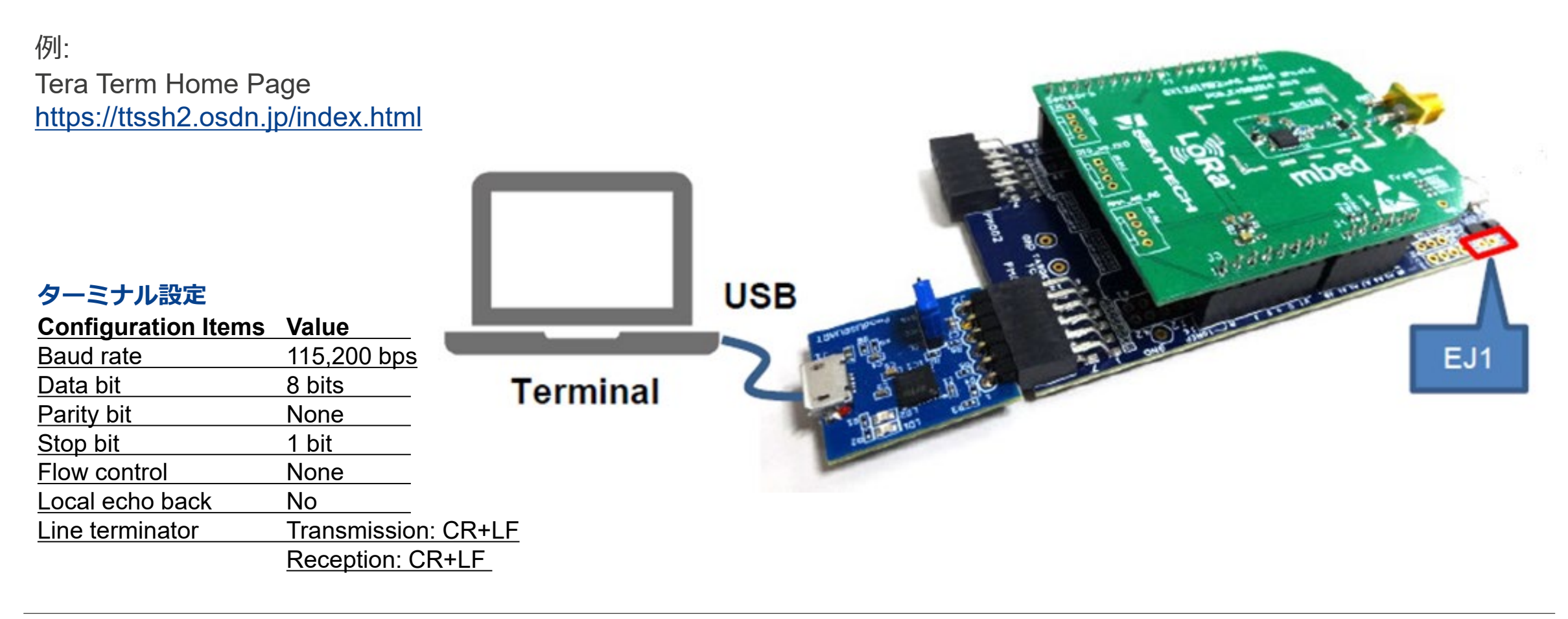

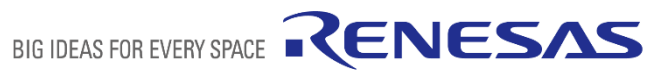

### **SX1262を使用する時**

SX1262を使用する時, 電力供給の容量は、Digilent Pmod USBUARTでは十分にありません。

RL78/G14 Fast Prototyping Board のUSBポートからパワーを供給をしてください。

そのため、**2本のUSBケーブルが必要です。**

この場合, **Digilent Pmod USBUART のジャンパーピンを右の写真のように変更をしてください**.

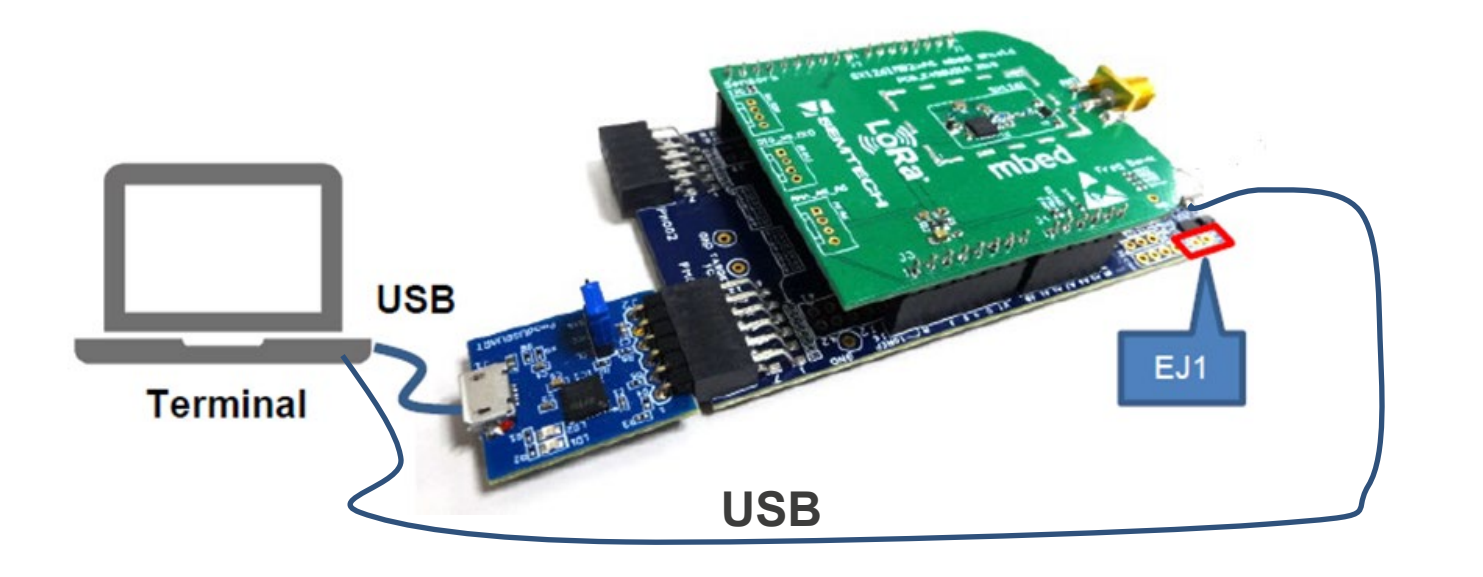

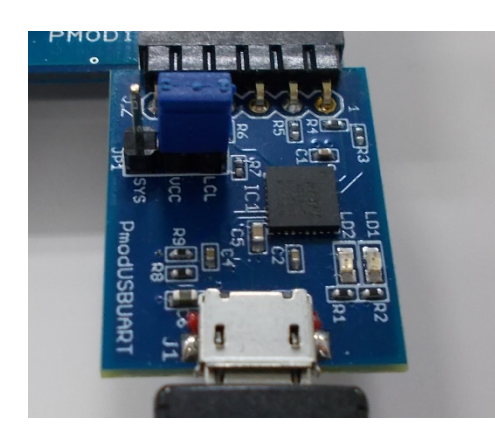

**VCC-LCL**

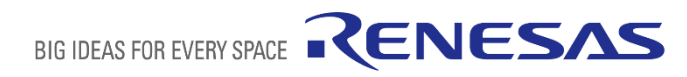

# **LoRaWAN® ゲートウェイと LoRaWAN® ネットワークのセットアップ**

### **LoRaWAN ゲートウェイのセットアップ Kerlink Gatewayにターミナルソフトウェア(SSH)で接続**

セットアップの為にGateway情報が必要です。 iFemtoCellの場合、個別情報は下記になります。

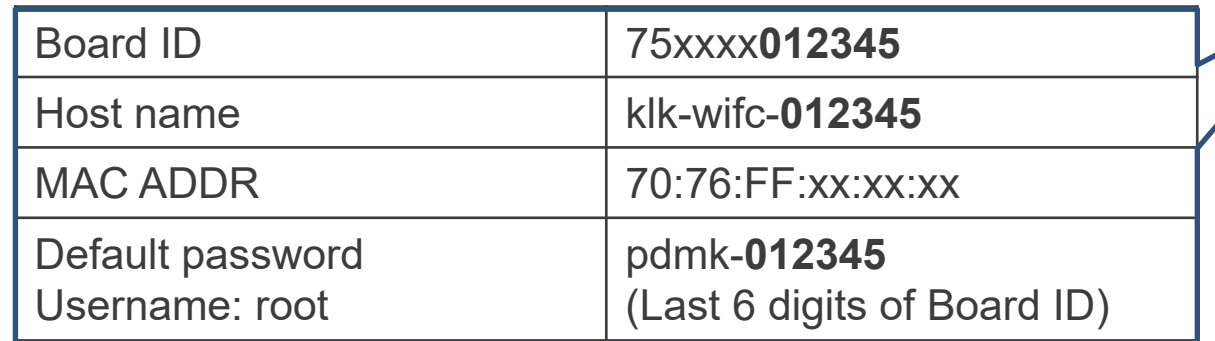

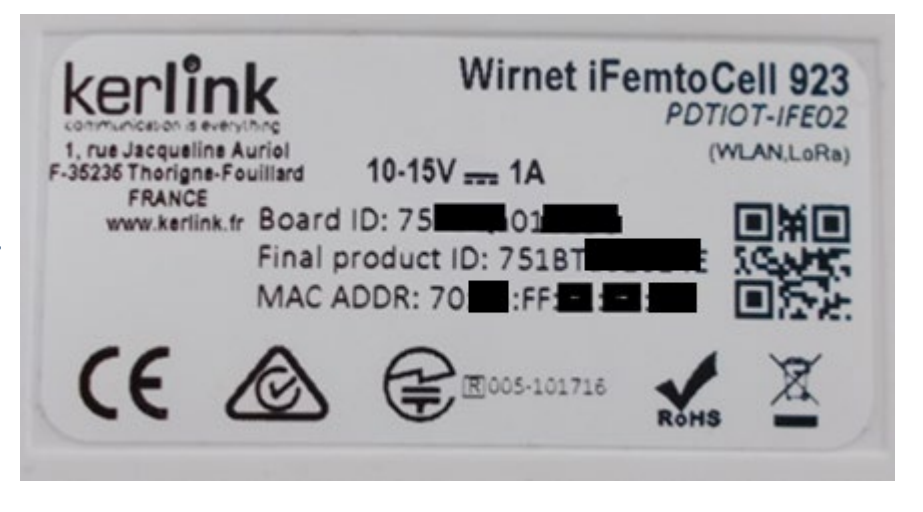

Gateway rear label

**BIG IDEAS FOR EVERY SP** 

### **ゲートウェイは、ネットワークサーバとの接続にネットワークに接続されている必要が あります。**

- LAN環境にiFemtoCell を接続します
- SSHによる設定を行うために、DHCPサーバから付与されたIPアドレスを確認する要 があります。 Windowsのコマンド・プロンプトから" arp -a" コマンドを実行してく ださい。MACアドレスから iFemtoCellを特定して、IPアドレスをチェックします。
- 次に、TeraTermを利用して、確認したIPアドレス(例: 192.168.1.11)にSSHでログイ ン します。Login名:"root", Password:デフォルト

#### **類似情報**

• <https://www.thethingsnetwork.org/docs/gateways/kerlink/ifemtocell/>

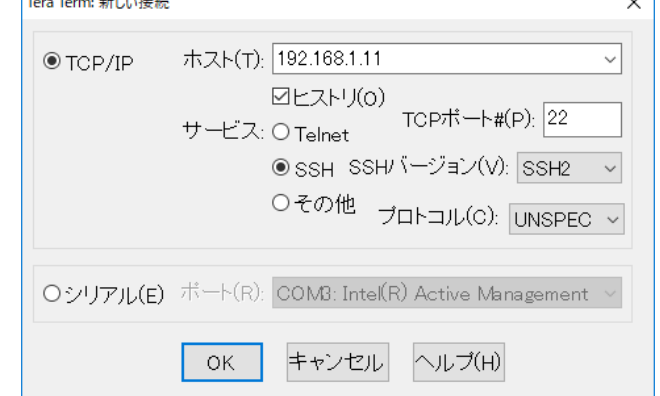

 $\sim$ 

**LoRaWAN ネットワークサーバのセットアップ(1) ウェブブラウザー(LORIOT)**

**Google chrome, Firefox または Microsoft edgeをご 使用ください。**

- **はじめに、LORIOT アカウントを作成します。**
	- <https://www.loriot.io/login.html>
	- 現在地に近いサーバーを選択(例:Tokyo, Japan を選択)
	- Register a new accountをクリック

#### <https://www.loriot.io/>

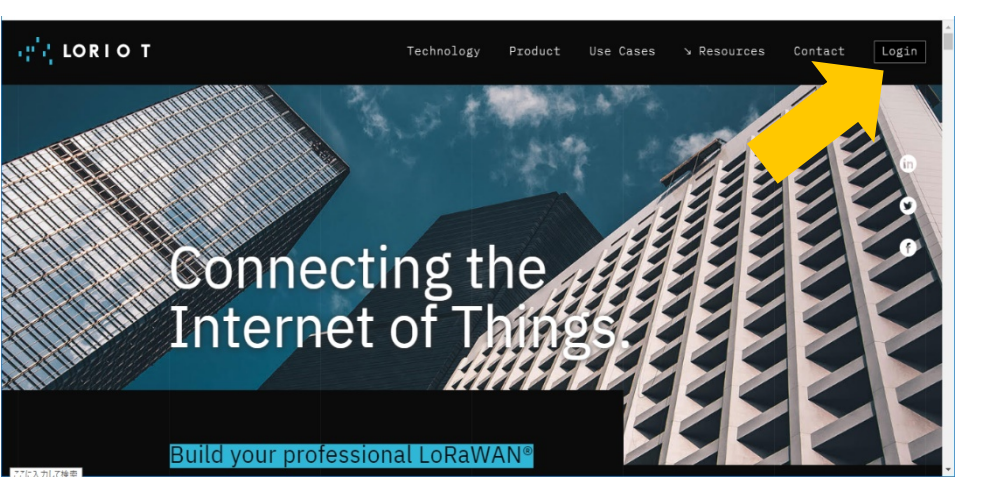

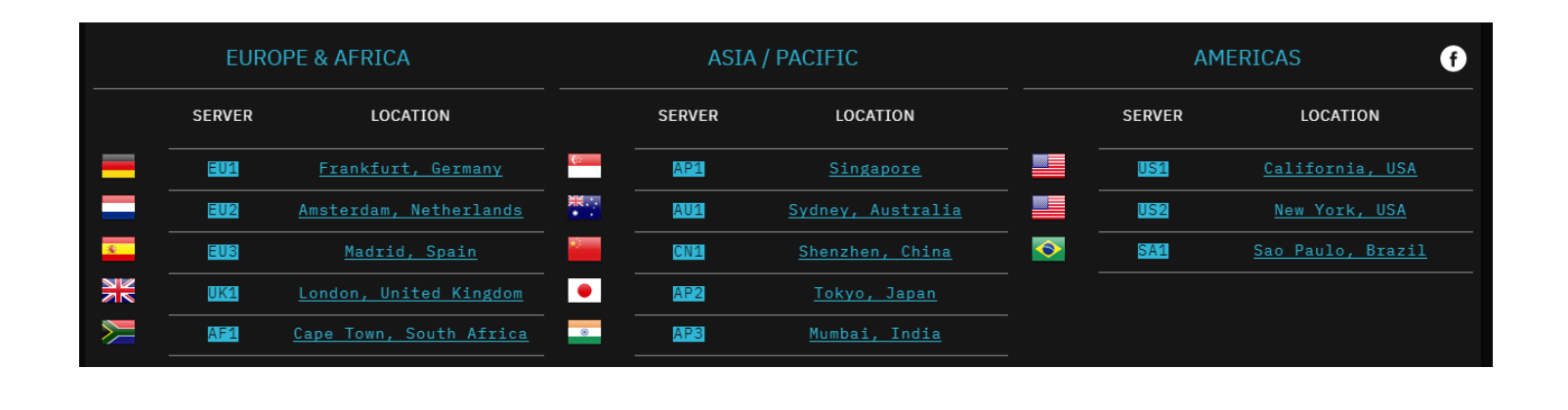

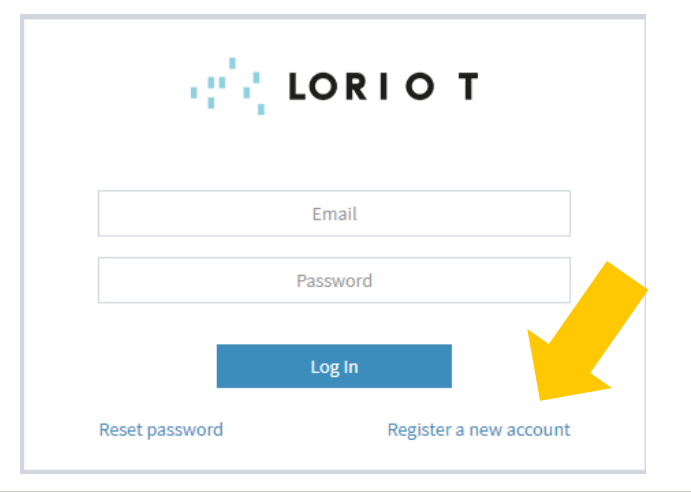

BIG IDEAS FOR EVERY SPACE

RENESAS

### **LoRaWAN ネットワークサーバのセットアップ(2) ウェブブラウザー(LORIOT)**

- **ゲートウェイを追加**
	- Dashboard→ Networksをクリック

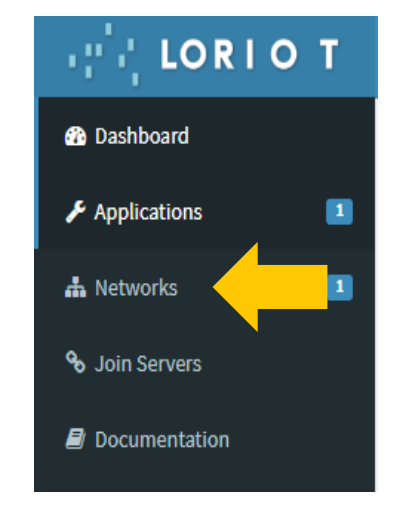

• Dashboard→ Networks → Sample networkをクリック

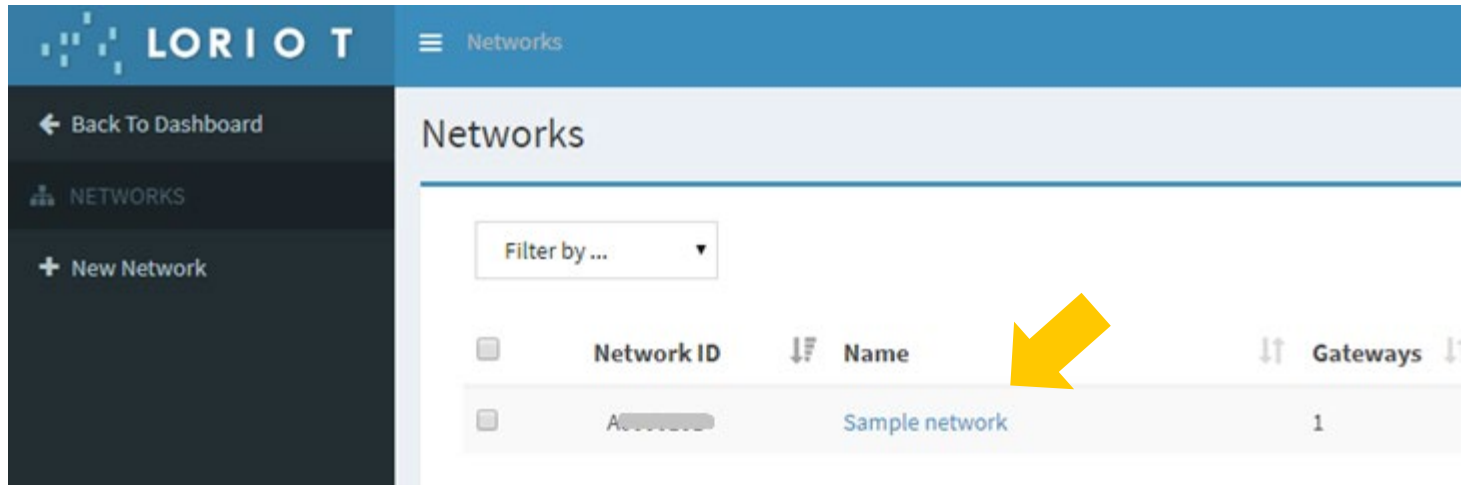

### **LoRaWAN ネットワークサーバのセットアップ(3) ウェブブラウザー(LORIOT)**

- "+Add Gateway"をクリック
- **Gatewayを登録**
- "**Kerlink iFemotoCell**"選択
- eth0 MAC address にGateway MAC ADDR を設定
- **Location FormにGateway設定**
- "Register Kerlink iFemotoCell Gateway"をクリック

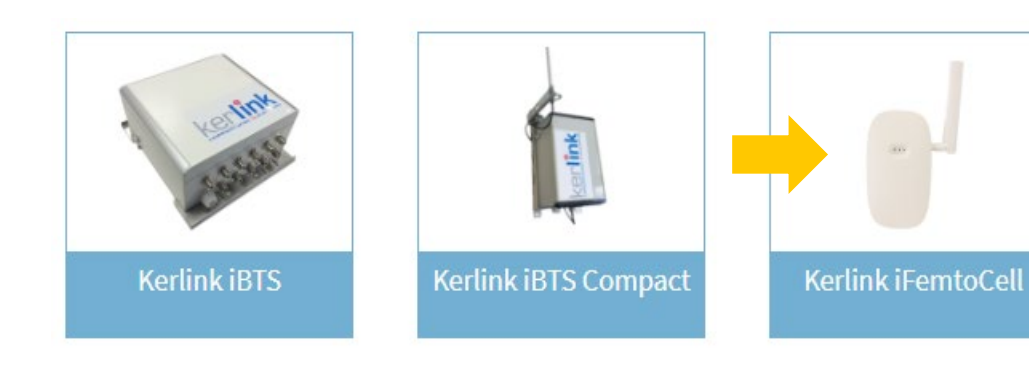

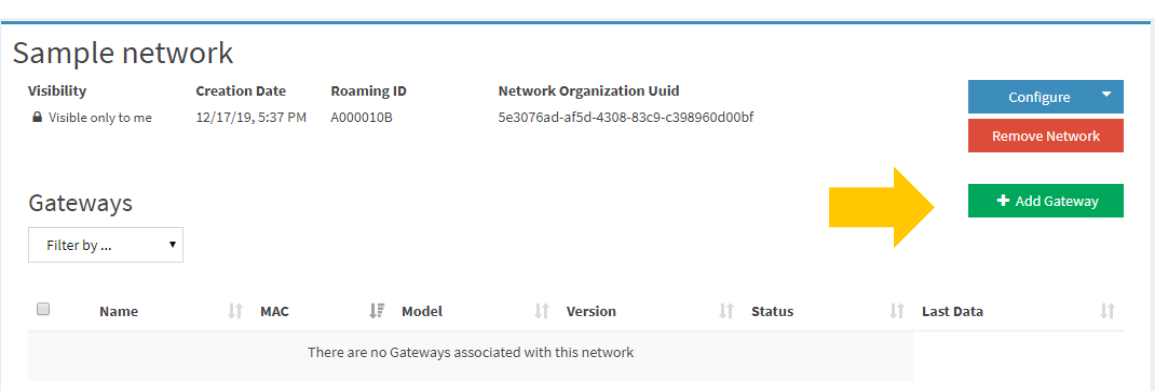

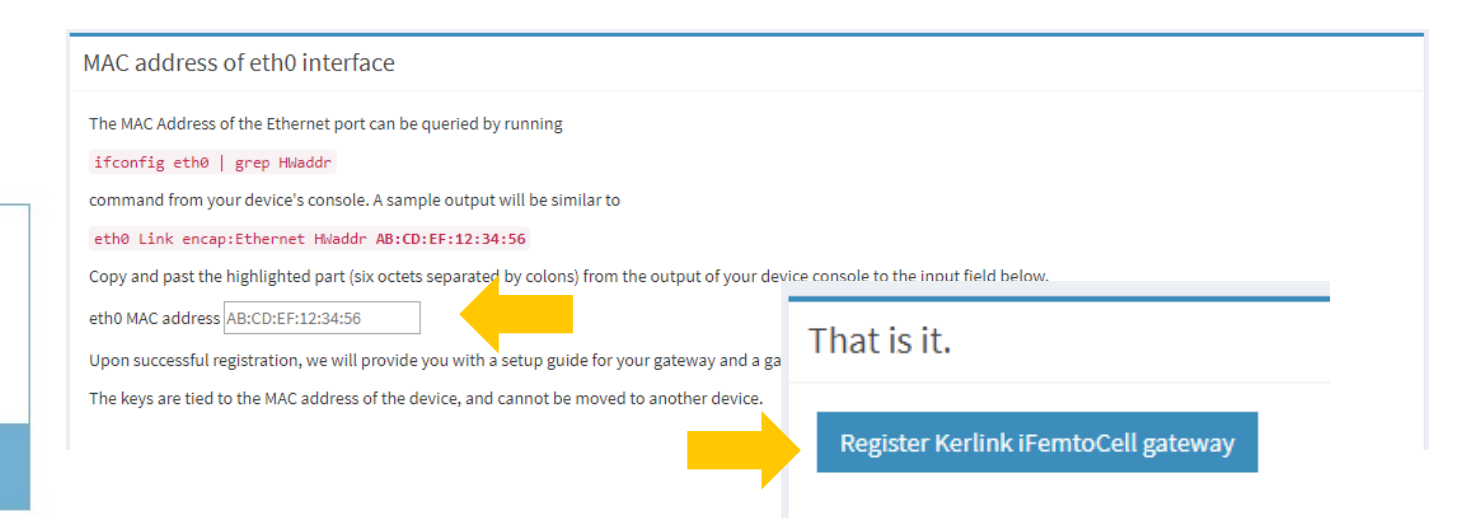

BIG IDEAS FOR EVERY SPACE

RENESAS

#### **LoRaWAN ネットワークサーバのセットアップ(4) ウェブブラウザー(LORIOT)** Configure ▼ • **ConfigureのRegion をクリック** Name **Enable Alert Notifications** Enable Ignore Data Region • **Region Codeを選択** CN470-510 Example: RU864-870 **EU433** • Europa: EU863-870 EU863-870 • US: US902-928 KR920-923 AS923 • JAPAN:AS923 US902-928 IN865-867 Antennas CN779-787 **Region** AU915-928 ▼

他の地域のRegion Codeについては、下記をご参照ください。 Global Frequency Plans

<https://docs.loriot.io/display/LNS/Global+Frequency+Plans>

### **LoRaWAN ネットワークサーバのセットアップ(5) ウェブブラウザー(LORIOT)**

- **Channel Plansを設定**
	- "- Remove Plans"をクリック
	- "+Add Band"をクリック
	- Channel Planを選択

Example:

- ・Europe: EU868
- ・US: US915\_CH8\_15
- ・JAPAN: AS923
- "Restart"を選択

Gatewayがネットワークに接続されて いない場合、表示されません。

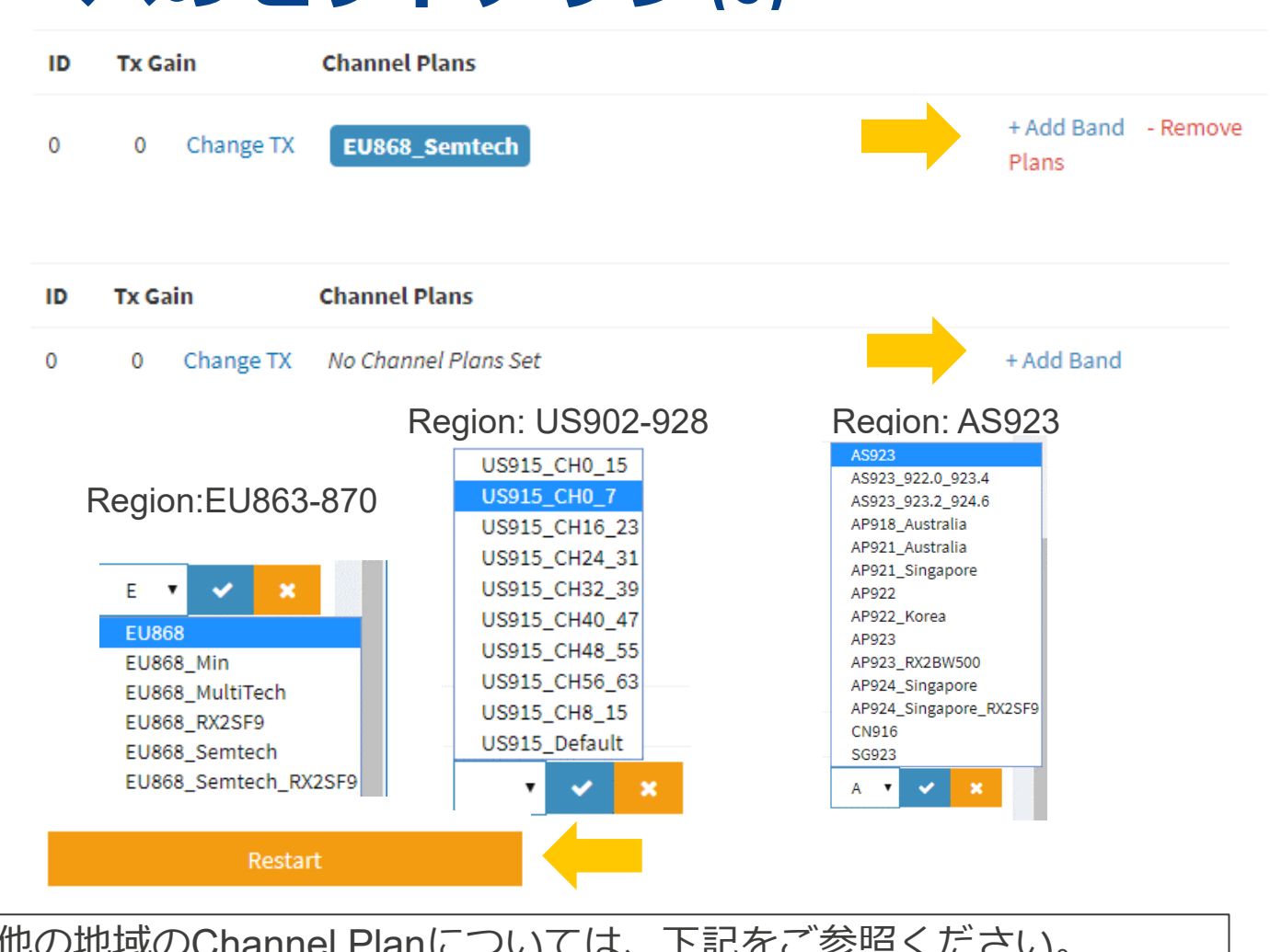

他の地域のChannel Planについては、下記をご参照ください。 Supported Frequency Plans <https://docs.loriot.io/display/LNS/Supported+Frequency+Plans>

RENESAS

BIG IDEAS FOR EVERY SPACE

### **LoRaWAN ゲートウェイに ネットワークサーバ(LORIOT) の設定をセットアップ Kerlinkゲートウェイにターミナルソフトウェア(SSH)で接続**

• **LORIOT Gateway自己解凍インストーラーの実行**

SSHコンソールを使用してゲートウェイに接続

下記のコマンドを実行 :

使用するLORIOTサーバー名に変更してください

- cd /tmp
- wget http://ap2.loriot.io/home/gwsw/loriot-kerlink-ifemtocell-kerlink femtocell-SPI-0-latest.sh -O loriot-install.sh
- chmod +x loriot-install sh
- ./loriot-install.sh –f
- リブートのため、下記コマンドを実行
- reboot
- − **リストからソフトウェアをダウンロードまたは使用することにより、EULAに同意が必要**
- − <https://ap2.loriot.io/assets/statics/eula.html>

# **ネットワークサーバに エンドノード のセットアップ**

### **ネットワークサーバに エンドノードをセットアップ(1) ウェブブラウザー(LORIOT)**

- **Deviceの追加**
	- Dashboard→ Applicationsをクリック

• Dashboard→ Applications SampleAppを クリック

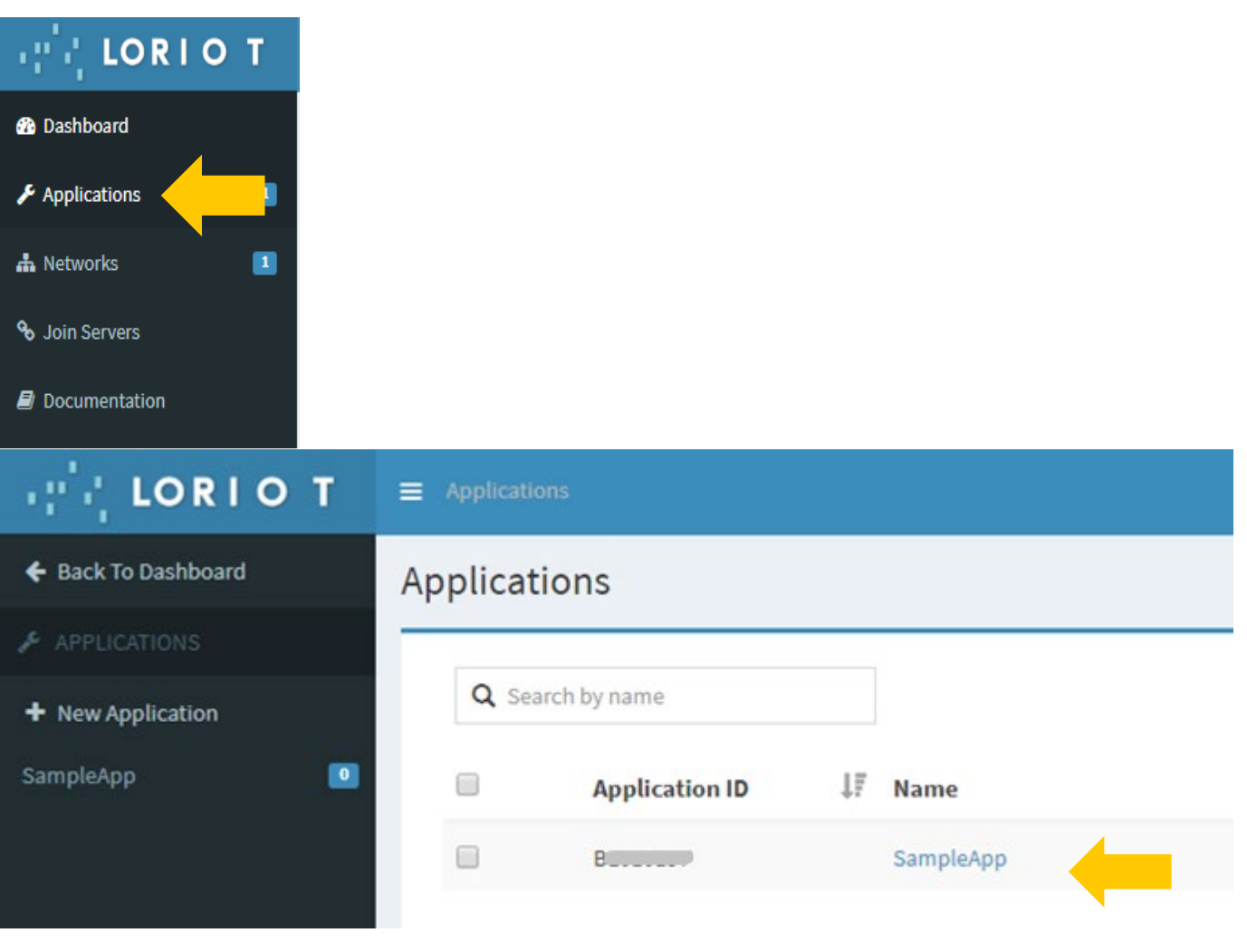

BIG IDEAS FOR EVERY SPACE RENESAS

### **ネットワークサーバに エンドノードをセットアップ(2) ウェブブラウザー(LORIOT)**

• Dashboard→Application→SampleApp→ Enroll Deviceをクリック

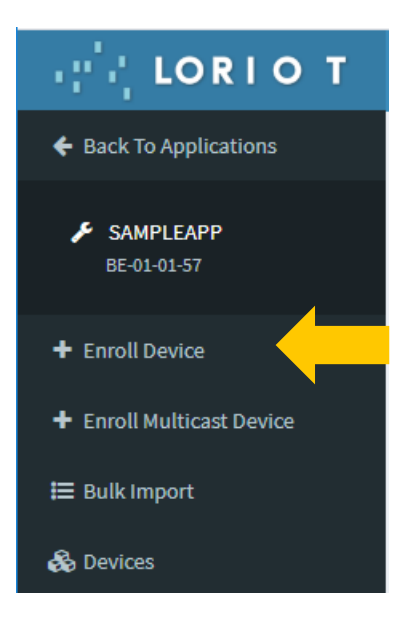

### **ネットワークサーバに エンドノードをセットアップ(3) ウェブブラウザー(LORIOT)**

424

← Back To

 $\mathcal{L}$  SAMF **BE-01** 

 $+$  Enroll De

Device EUIについて、 48ビットMACアドレスの真ん中に FF:FEを入れて、64ビットDevice EUIにして利用します。

- **Title, Device EUI, Application EUI, and Application EUI を入力**
	- Title=demo<sub>5</sub>
	- **Device EUI=xxxxxxFFFExxxxxx xxxxxx <sup>2</sup>**
	- **Application EUI= 0123456701234567**
	- **Application Key= 5555555555555555AAAAAAAAAAAAAAAA** (例:5を16個、Aを16個)
- **Enrollをクリック**

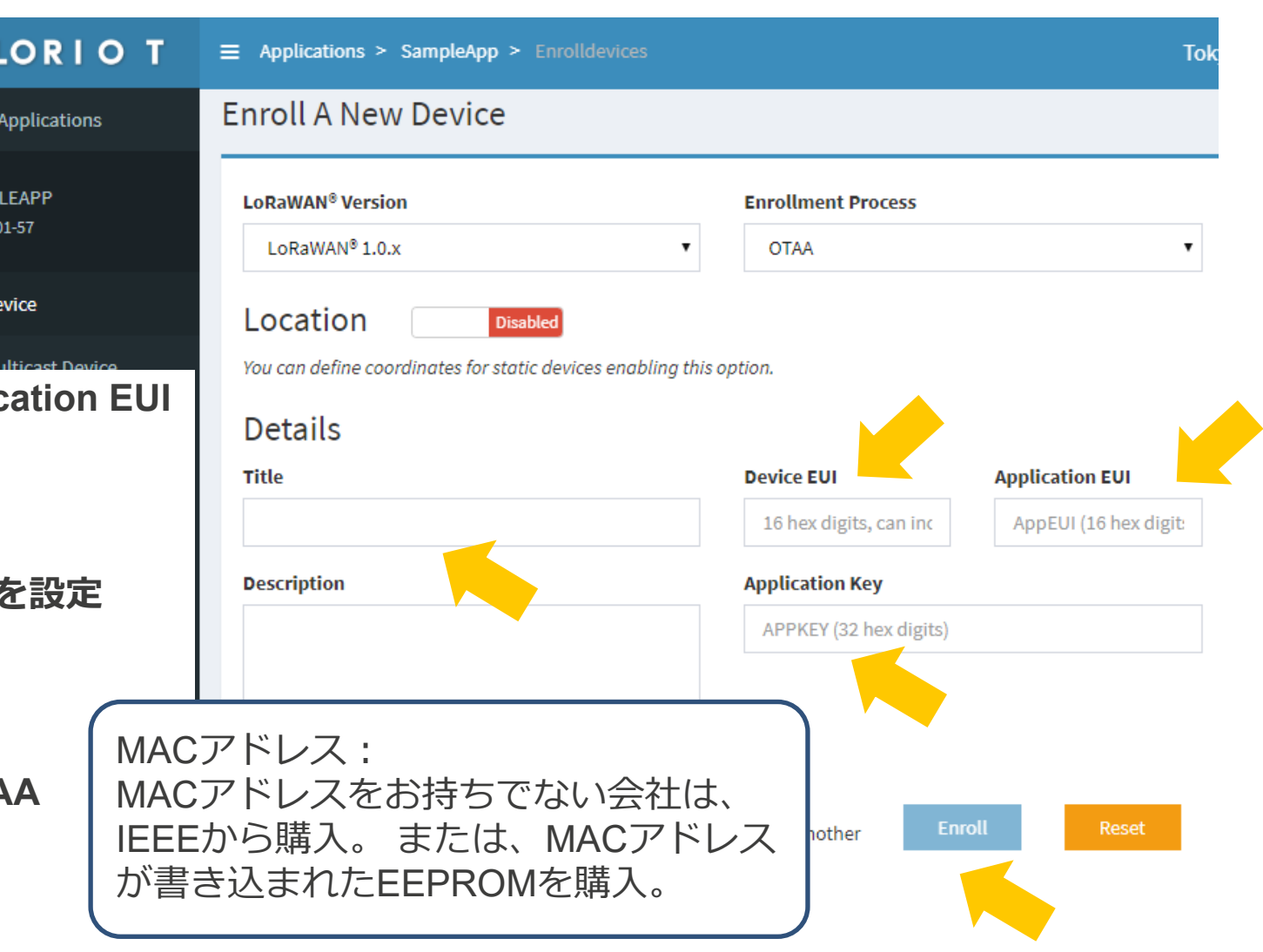

# **LoRaWAN**® **動作の実行**

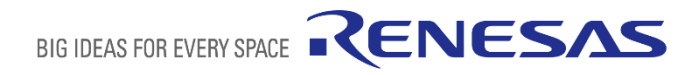

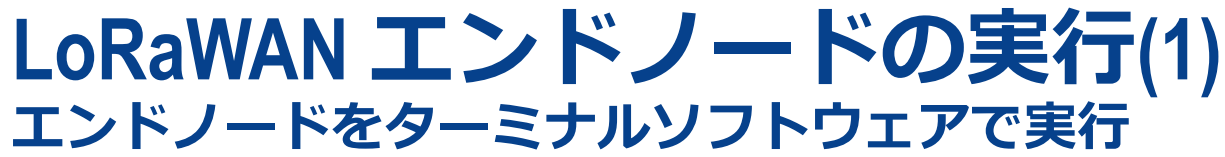

### **UARTの接続確認**

- ターミナルソフトウェアでPCと接続
	- シリアルのターミナル設定は右図参照 (Port
- コントロール確認のためにATを入力
- OKが返ることを確認

#### ■ COM16 - Tera Term VT

#### File Edit Setup Control Window Help

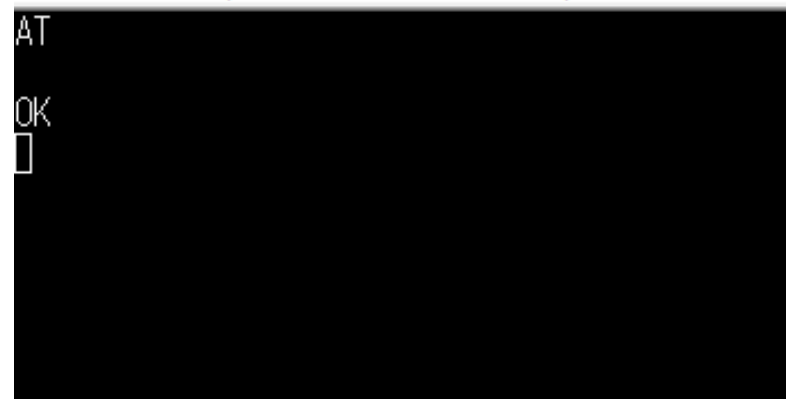

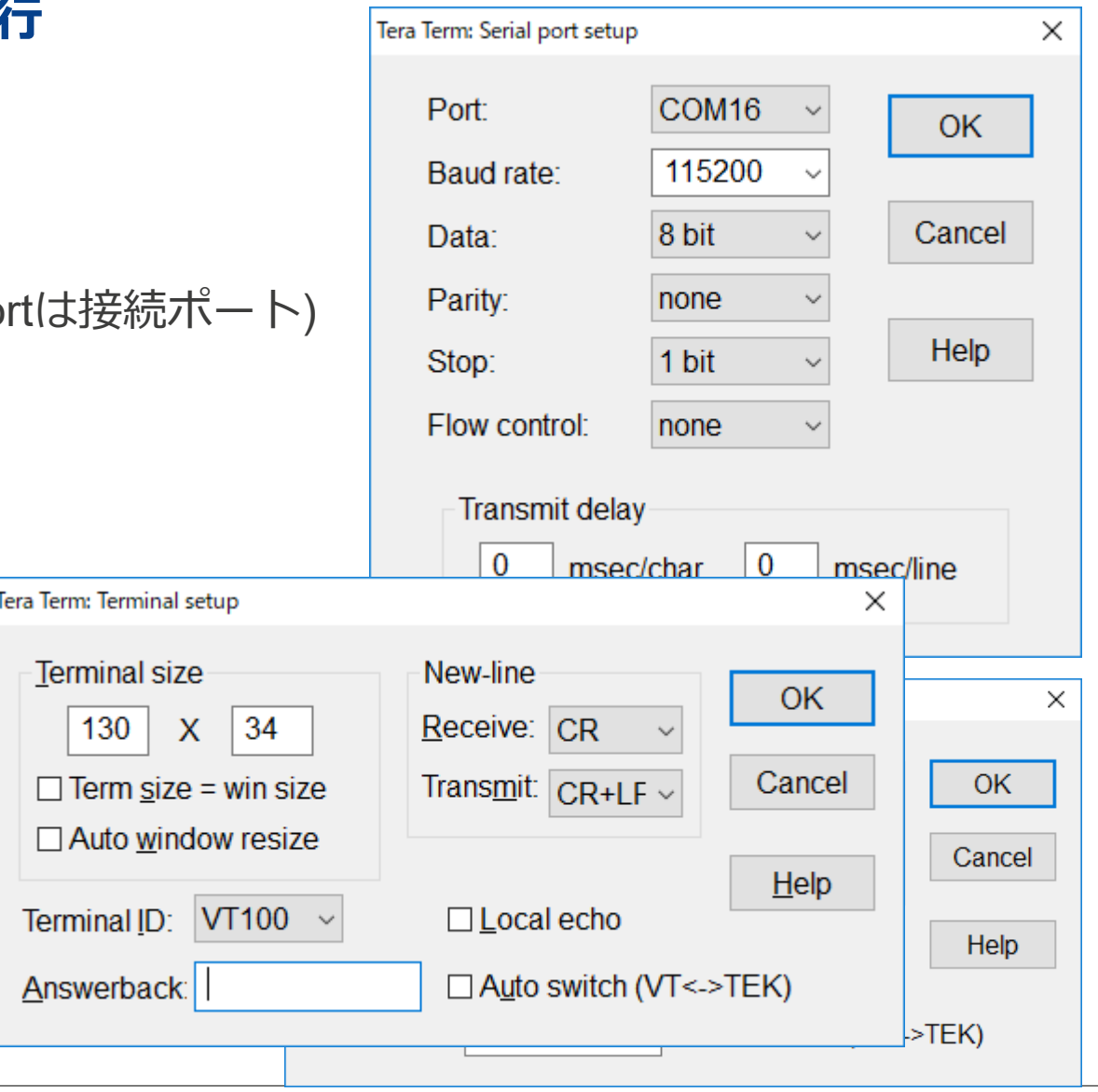

BIG IDEAS FOR EVERY SPACE RENESAS

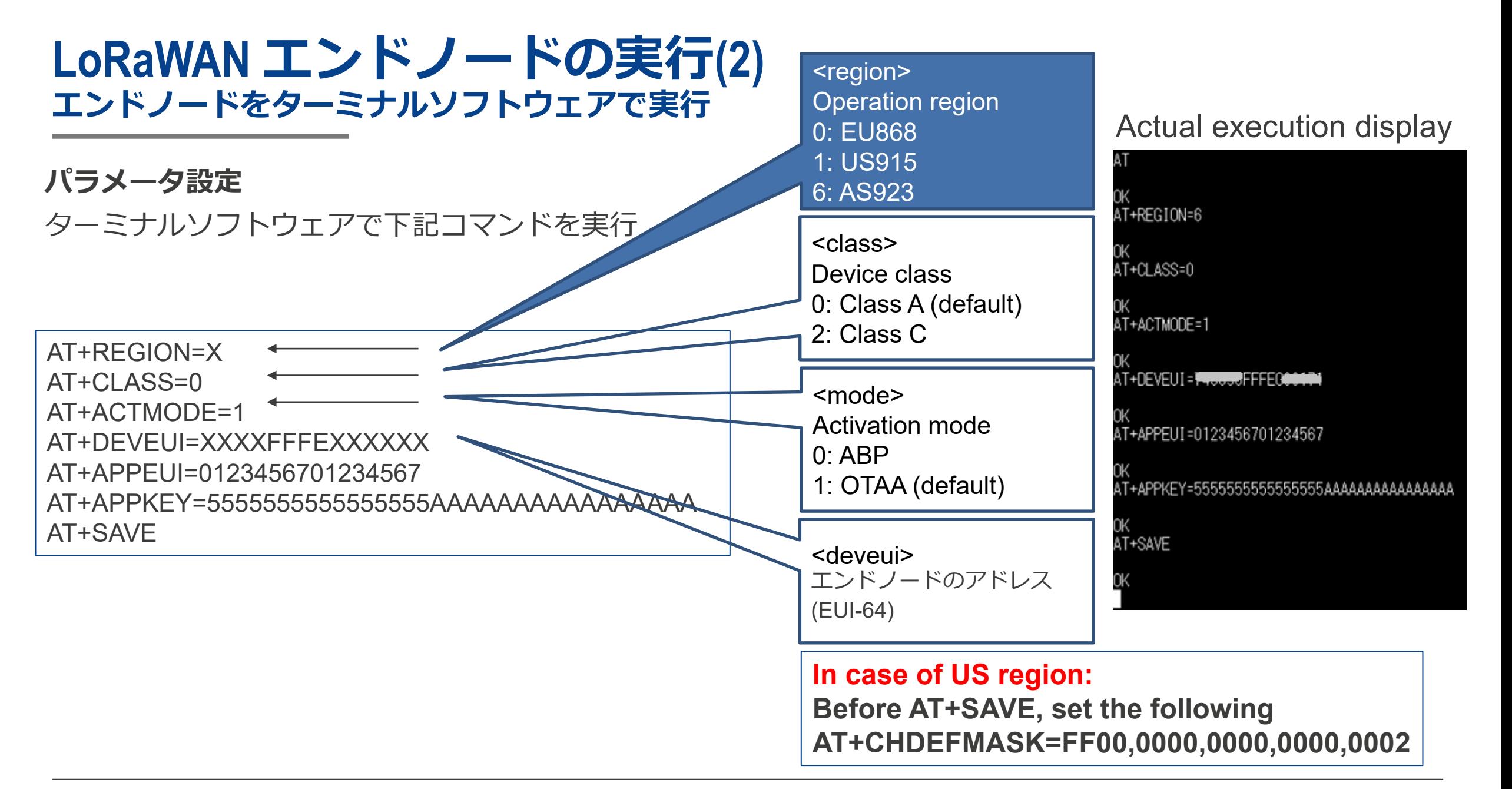

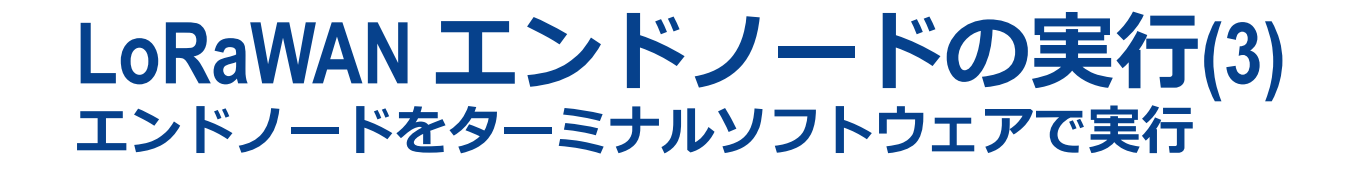

### **ネットワーク参加とデータ送信** ターミナルソフトウェアで下記コマンドを実行

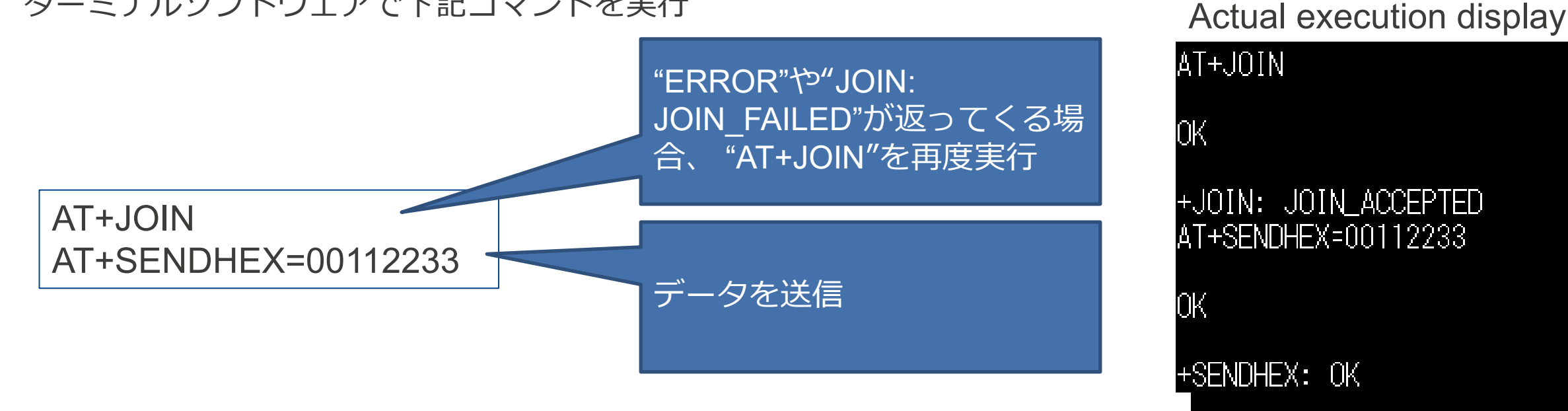

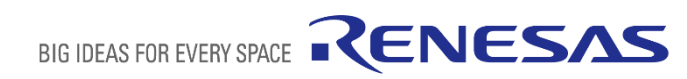

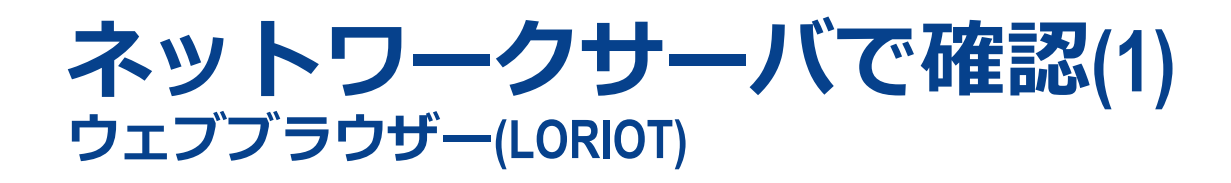

- Dashboard→Application→SampleApp→WebsocketApplications をクリック
- WebSocket sampleをクリック

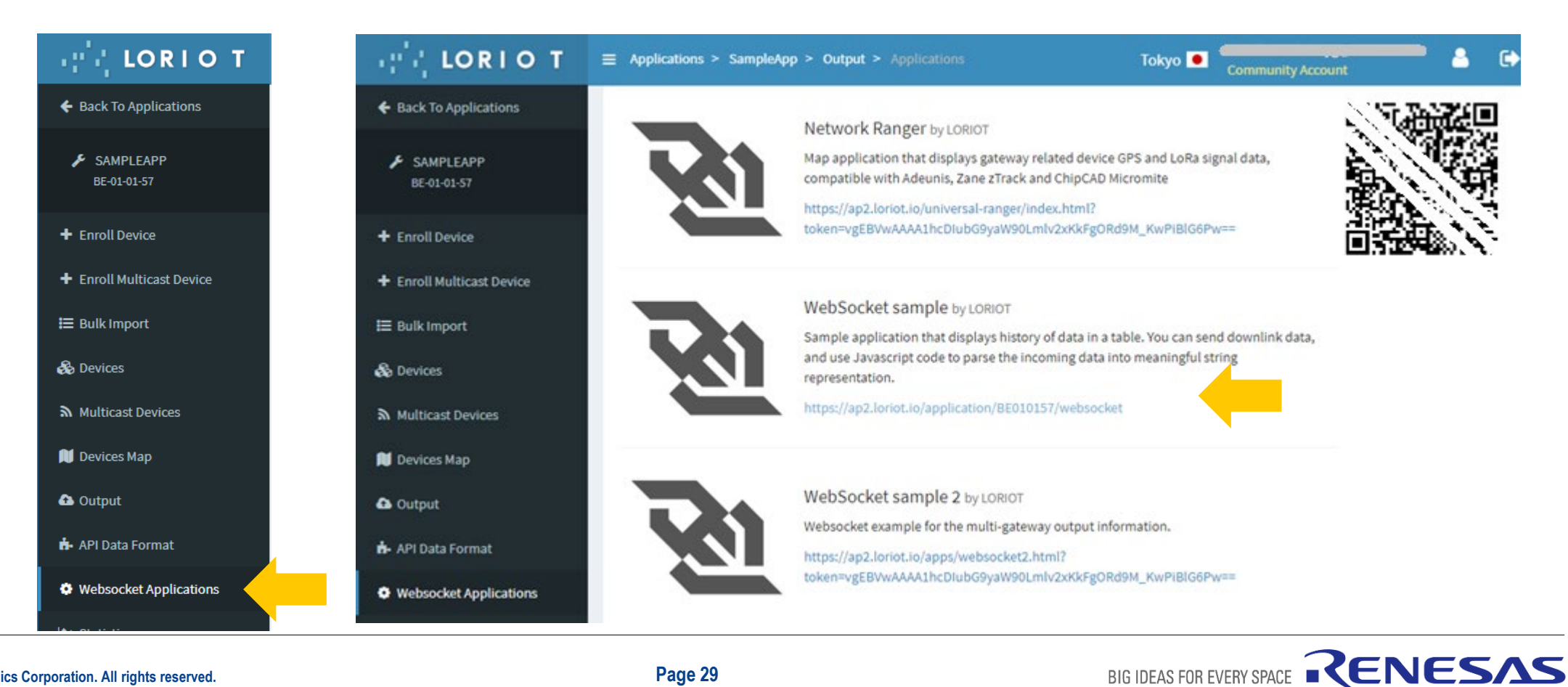

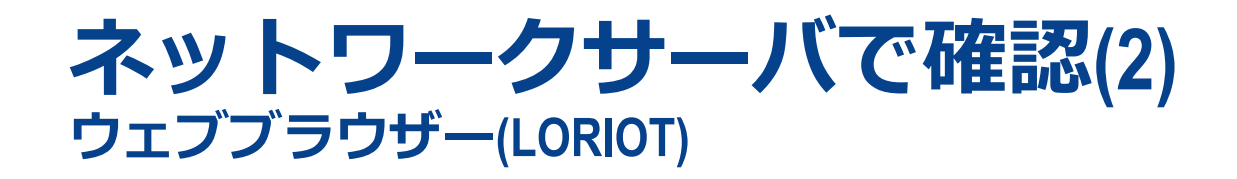

WebブラウザのSampleApp Websocketで、エンドノードから送信されたデータを確認できます。

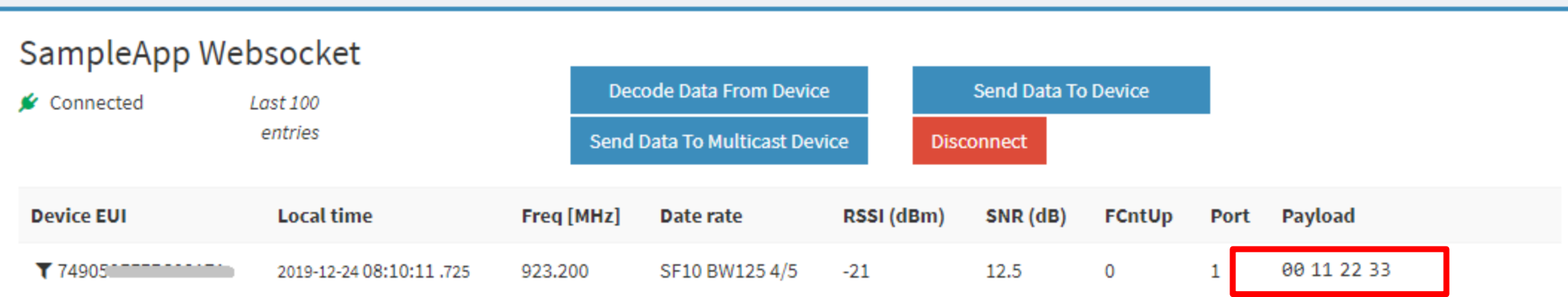

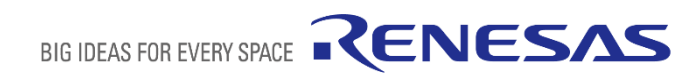

# **データのビジュアル化(オプション)**

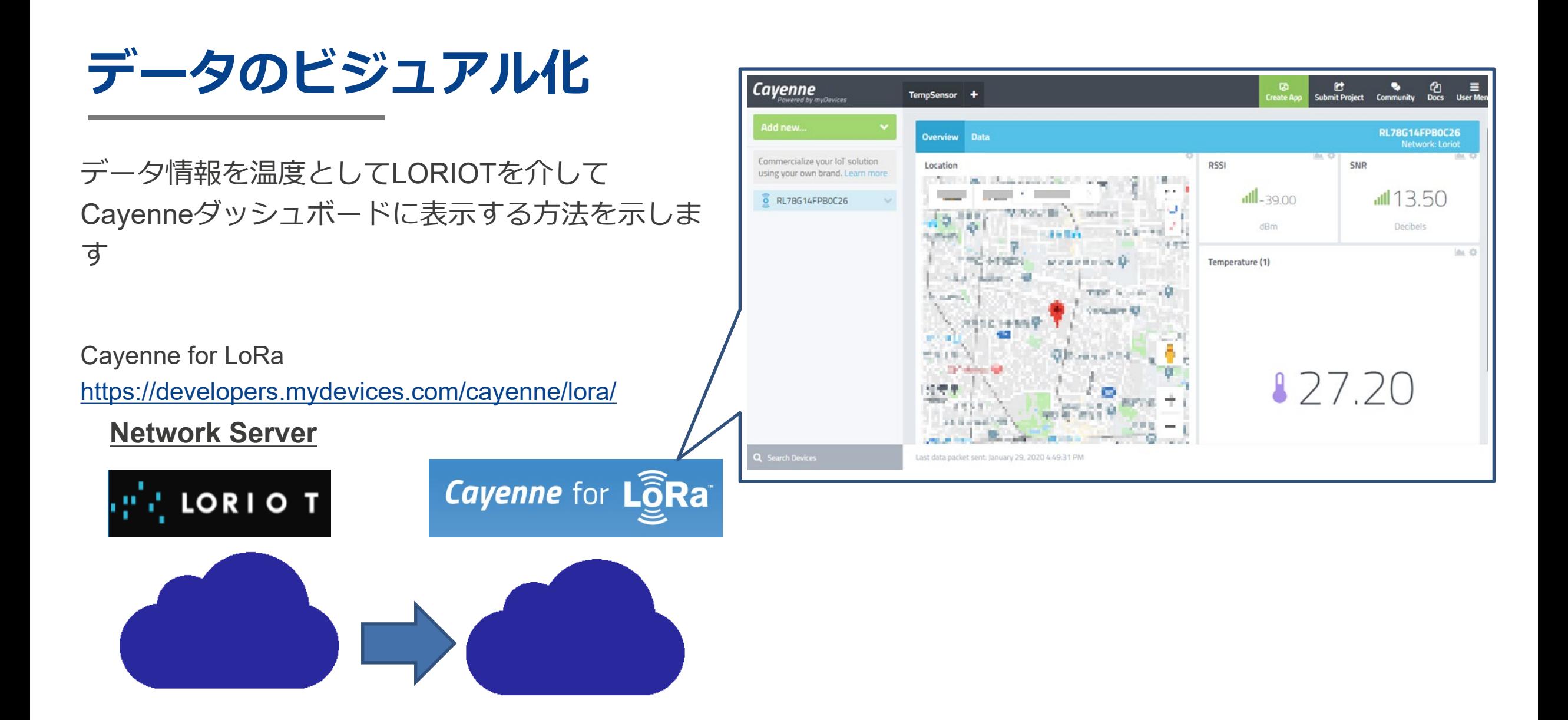

BIG IDEAS FOR EVERY SPACE RENESAS

# **ネットワークサーバーにCayenneの設定**

- ウェブブラウザー(LORIOT)で Dashboard→Application
	- →SampleApp→Outputをクリック
- Cayenneをクリック
- Add Outputクリック

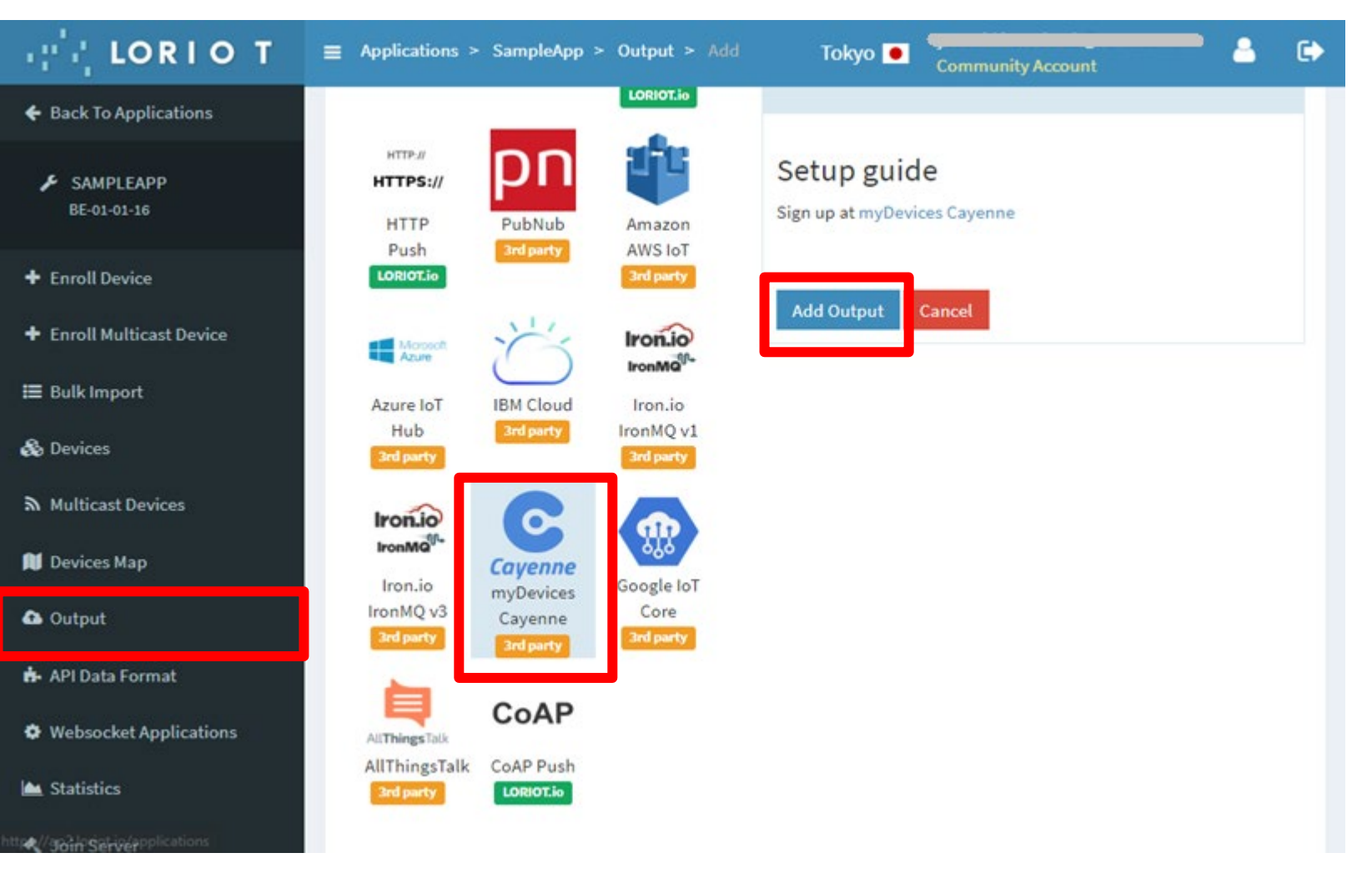

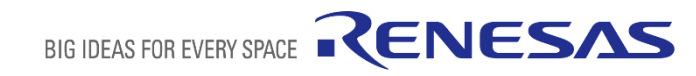

**ネットワークサーバ情報の取得(1)**

• Cayenne 設定のた め**Application ID** を記録

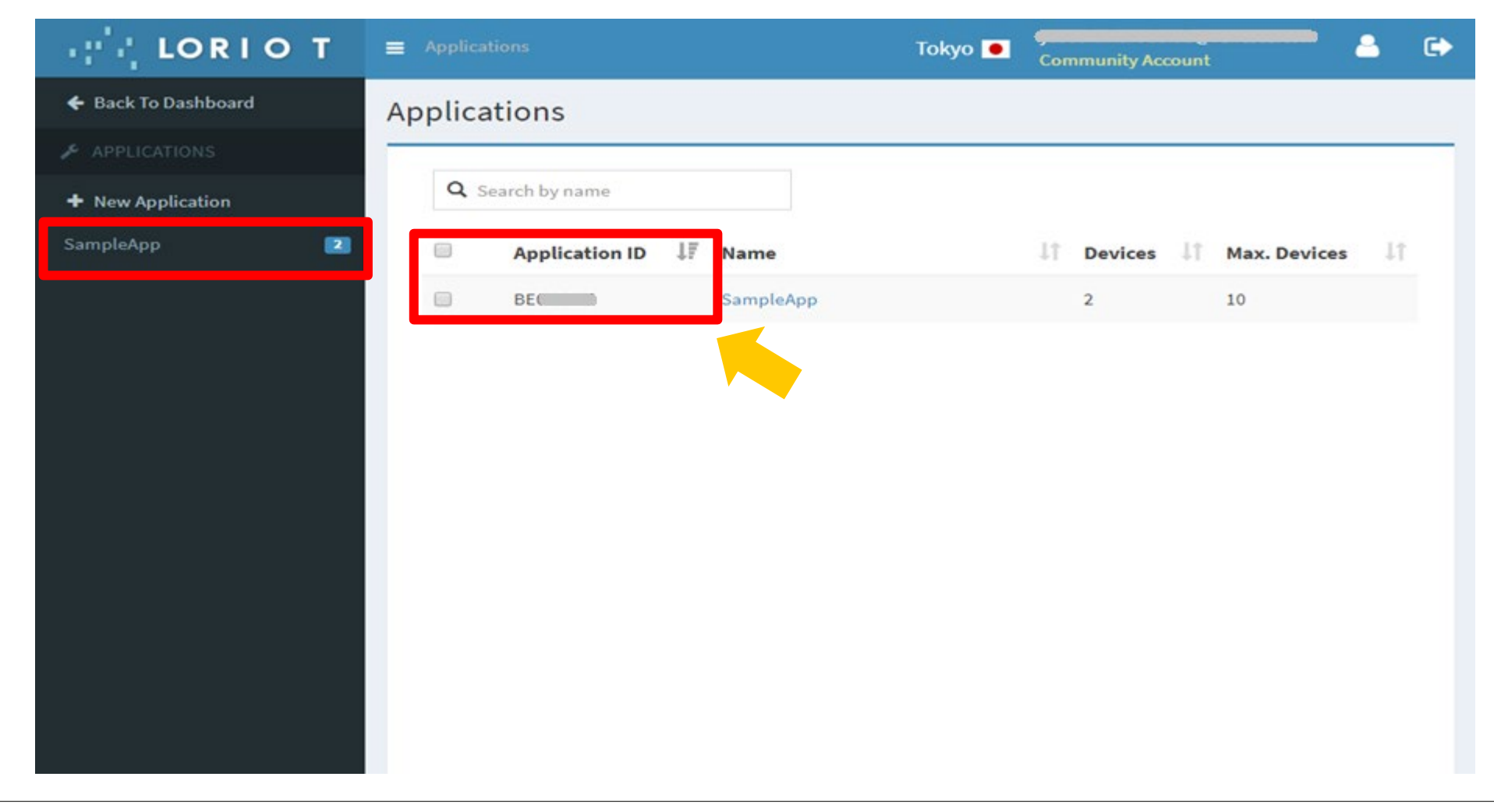

# **ネットワークサーバ情報の取得(2)**

• Cayenne 設定のため **Token**を記録

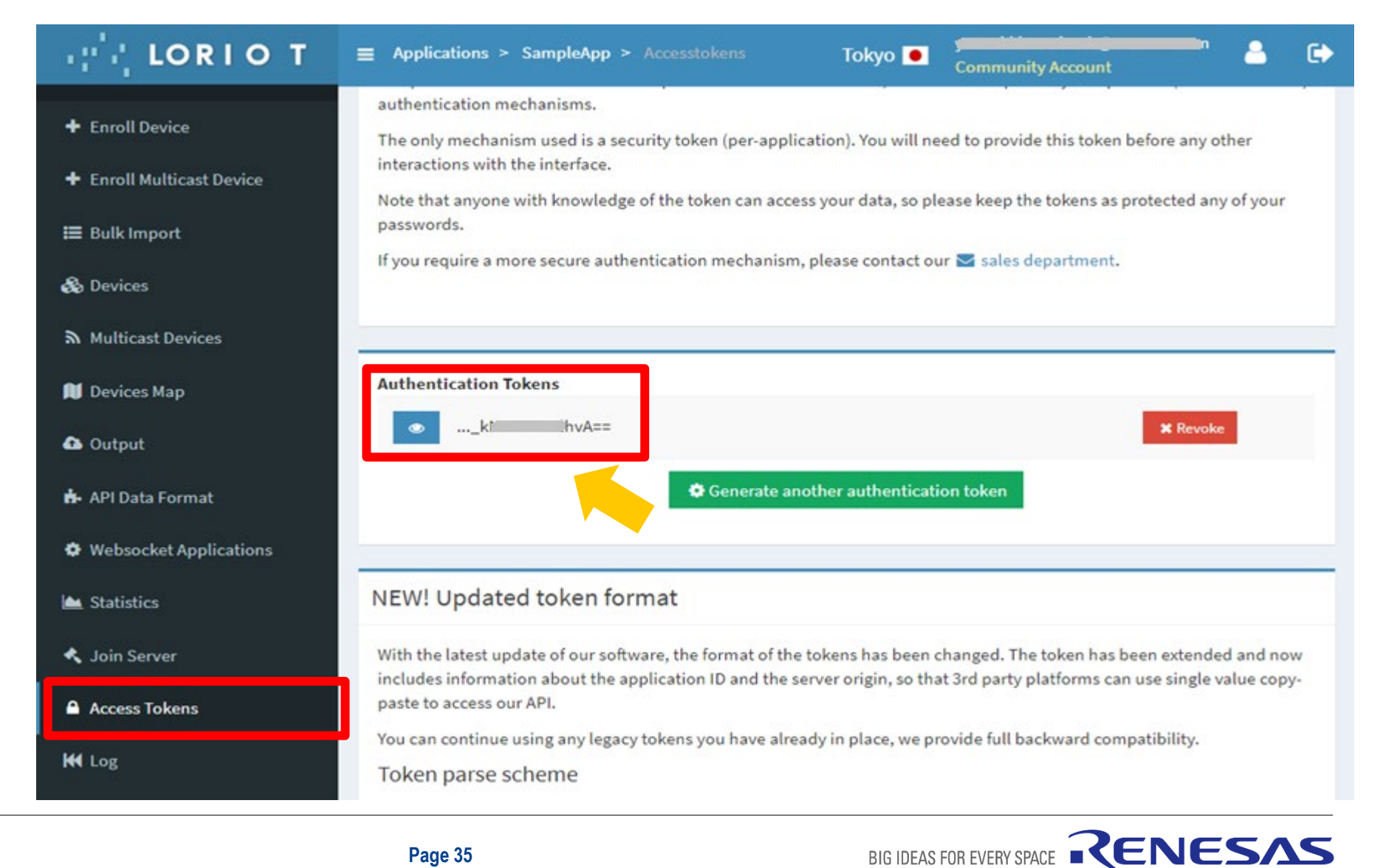

# **Cayenne for LoRa**®**のアカウント作成**

Cayenne for LoRa <https://developers.mydevices.com/cayenne/lora>

• **アカウント作成**

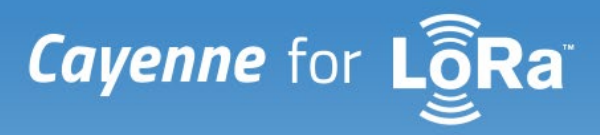

Simplifying the creation and deployment of LoRa®-enabled IoT Solutions

**Get Started for Free** 

#### Get your Free Cayenne Account

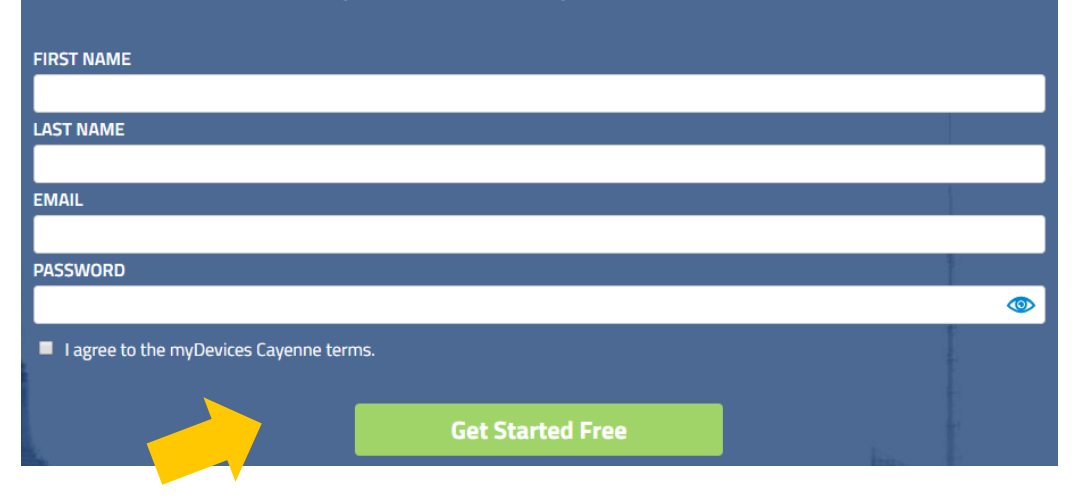

## **Cayenne for LoRaの設定(1)**

- ログイン
- 
- "LoRa"をクリック "Loriot"をクリック

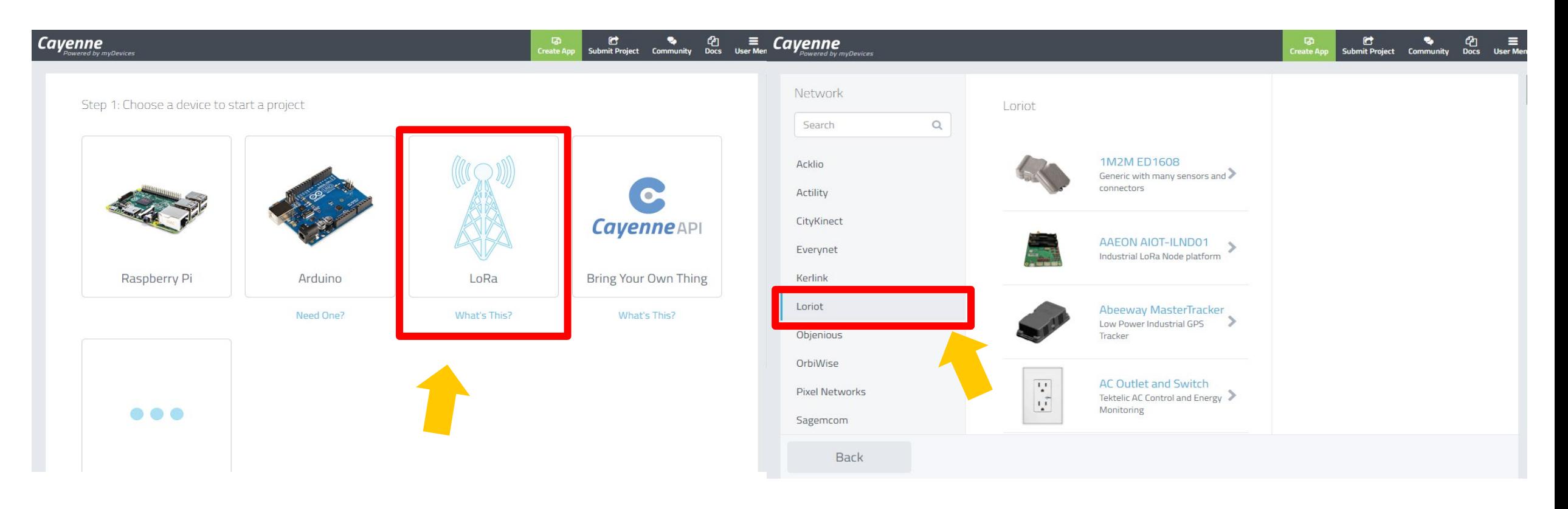

## **Cayenne for LoRaの設定(2)**

• "Cayenne LPP"をクリック

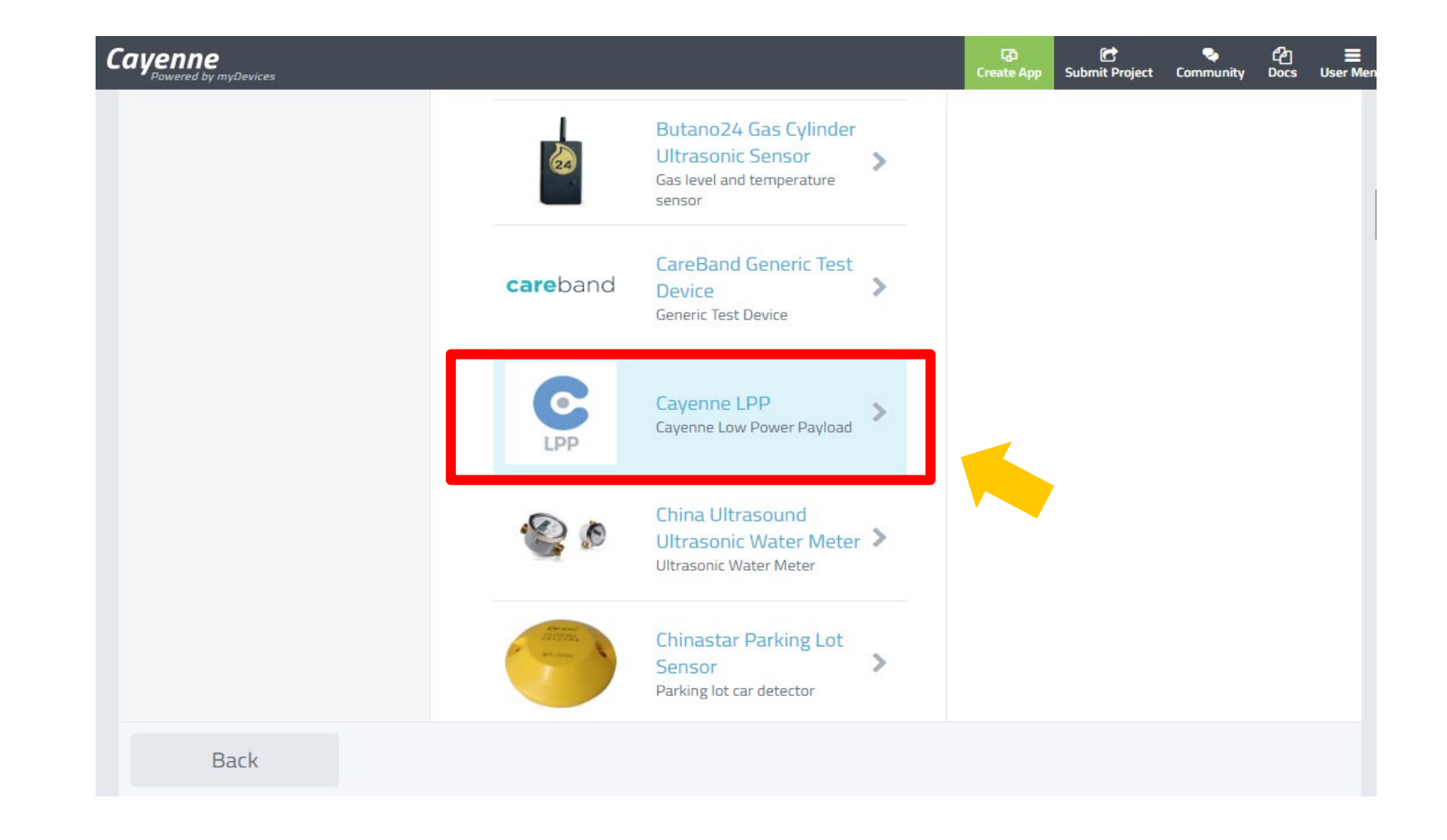

# **Cayenne for LoRaの設定(3)**

### **情報設定**

- デバイス情報(DeviceEUI)
- Loriotの情報(Loriot App ID, Loriot Token)
- その他

### **Add Deviceをクリック**

• 正しい情報を入力しないと、このボ

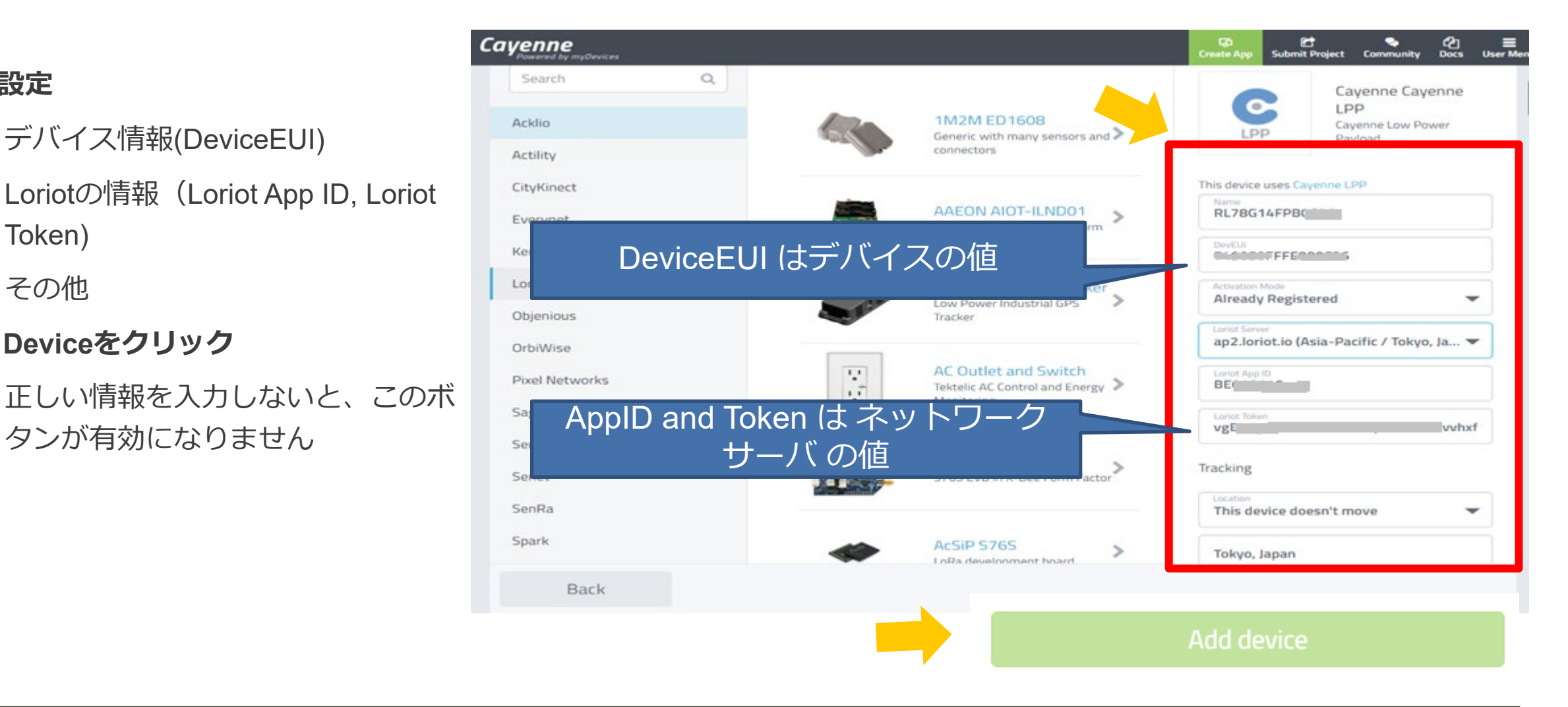

## **LoRaWAN エンドノードからデータ送信**

ATコマンドでLPPフォーマットで温度情報をLoRaWAN エンドノードから送る方法

- はじめに、Cayenneにセンサーチャネル(64個)を有効にします。
	- AT+FPORT=14 ←初期化のため、LoRaWAN port 14 を使用
	- AT+SENDHEX=FFFFFFFFFFFFFFFFFF ← センサーチャネルのBitmap (0:disable,1:enable)
- 温度情報は、下記のフォーマットで送ります。.
	- AT+FPORT=1 ← 動的なセンサー情報のため、 LoRaWAN port 1 を使用
	- AT+SENDHEX=チャネル番号(1 byte)温度タグ (0x67)温度 (2 bytes) 以後繰り返す
		- 例: AT+SENDHEX=01670110 ← 温度センサ:01, 0x0110=272=27.2 ℃

複数のチャンネルを同時に送信する場合

• 例:AT+SENDHEX=0167011002670111 温度センサ:01 が27.2℃. 温度センサ:02 が 27.3 ℃

**温度以外のデータを送りたい時のData Typeについて、下記を参照してください。 <https://community.mydevices.com/t/cayenne-lpp-2-0/7510>**

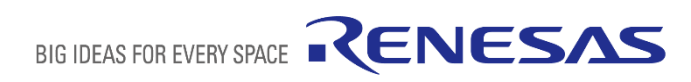

## **Cayenne for LoRaでの表示**

パソコン例

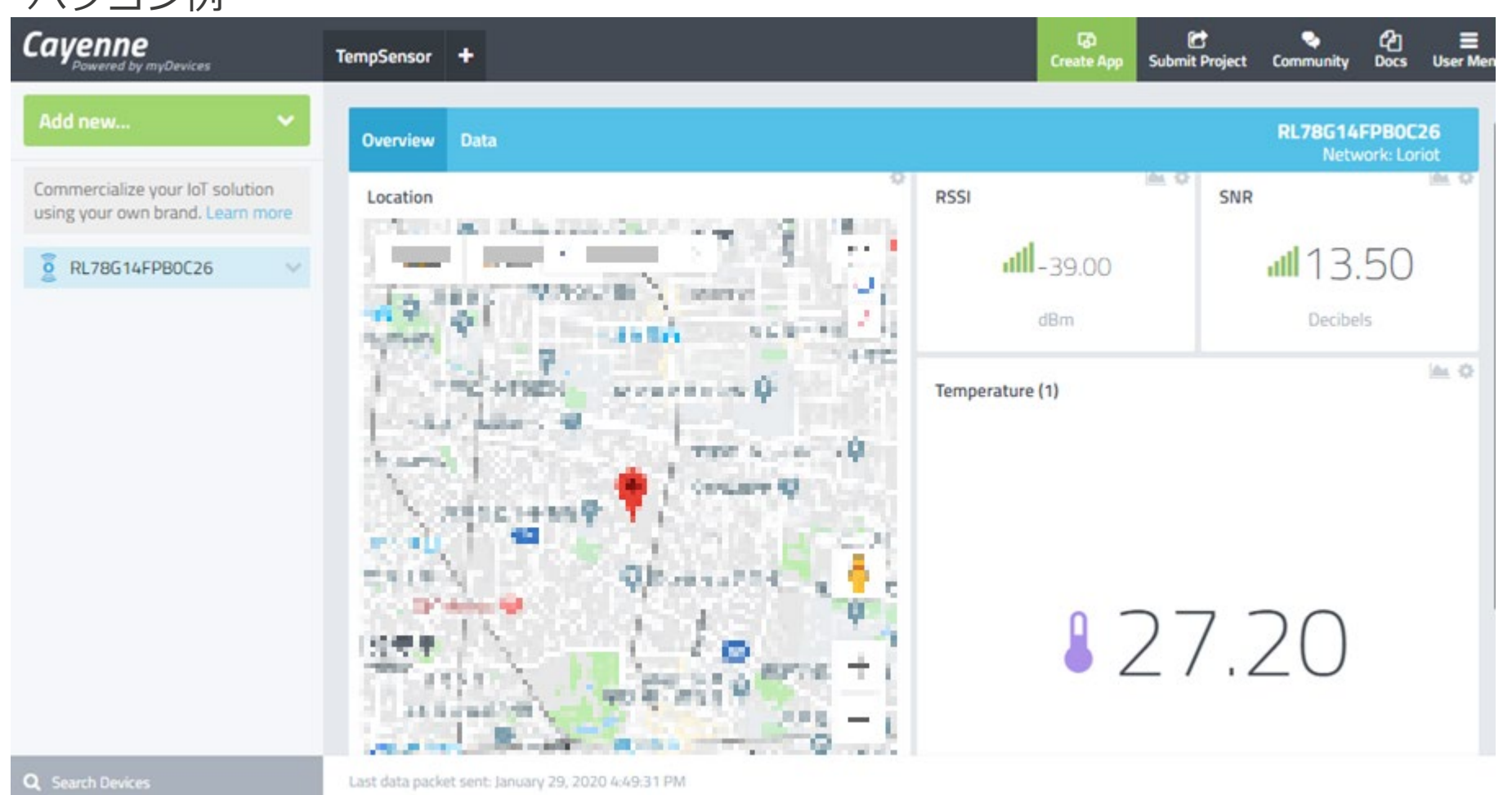

スマートフォンで も確認できます。

#### Cayenne

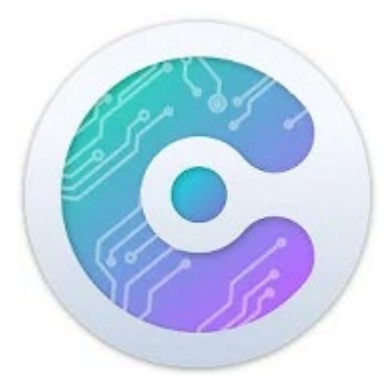

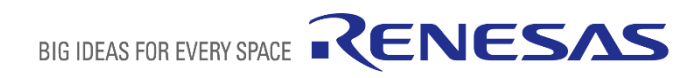

## **APPENDIX**

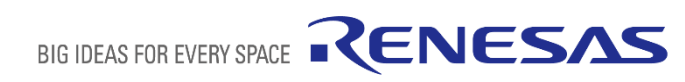

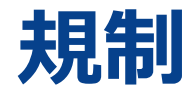

#### **Japan**

• この環境は電波法の技適を取得していません。GatewayとEnd nodeは、Conductive(Attenuatorを介して同軸ケーブル) で接続して使用してくだくか、電波暗室で使用をしてください。

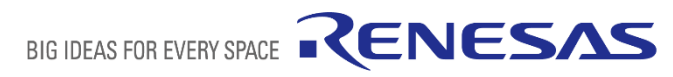

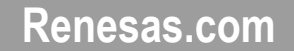

**\*Semtech、 LoRa® 、および LoRaWAN® は、Semtech Corporation の登録商標です。 \*すべての商標および登録商標は,それぞれの所有者に帰属します。**

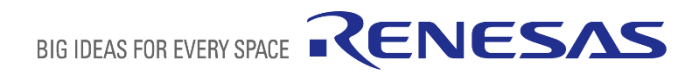